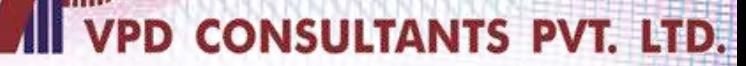

# **UNIVERSAL ACCOUNT NUMBER**

**By- VPD CONSULTANTS PVT. LTD.** 

**For internal use only. Last Updated: 30th April, 2024**

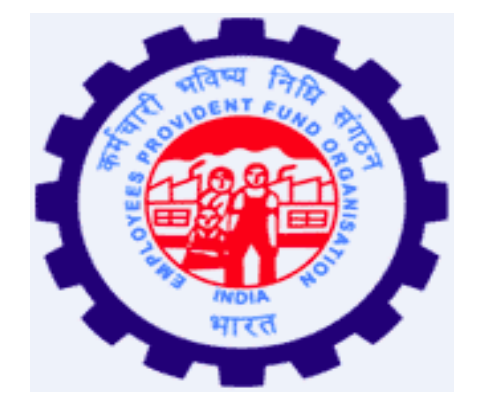

# *Employees Provident Fund Organization 1952*

#### ◆ **What is UAN**

**CONSULTANTS PVT LTD** 

⚫UAN stands for Universal Account Number which is allotted by EPFO.

- ⚫ The UAN will act as an umbrella for the multiple PF Account Numbers allotted to an employee by different establishments (Companies).
- ⚫ The idea is to link multiple PF Account Numbers (Member Id) allotted to a single employee under single Universal Account Number.
- ⚫This will help the employee to view details of all the PF Account Numbers (Member Id) linked to it.
- ⚫If an employee is already allotted Universal Account Number (UAN) then he / she is required to provide the same on joining in new establishment to enable the employer to in-turn mark the new allotted PF Account Number (Member Id) to the already allotted Universal Identification Number (UAN).

#### ◆ **Benefit under UAN**

- ⚫**Download UAN Card**
- ⚫**List previous PF Account Numbers**
- ⚫**Enter KYC Details**
- ⚫**Make Nominations**
- ⚫**Check eligibility for Online transfer claim**
- ⚫**Edit personal details**

*Note: It is mandatory to link Aadhaar with UAN to get the benefits of Online Services provided by EPFO.*

#### ◆ **UAN Activation**

- ⚫ For UAN activation Mobile number is Mandatory.
- *\* This mobile number has to be linked with your Aadhar.*

◆ **How to know your UAN**

⚫It is printed on your Salary slip or you may check with your HR Department.

#### ◆ **Know Your UAN**

⚫ To know your UAN you need to visit https://unifiedportalmem.epfindia.gov.in/memberinterface and click on 'Know Your UAN'.

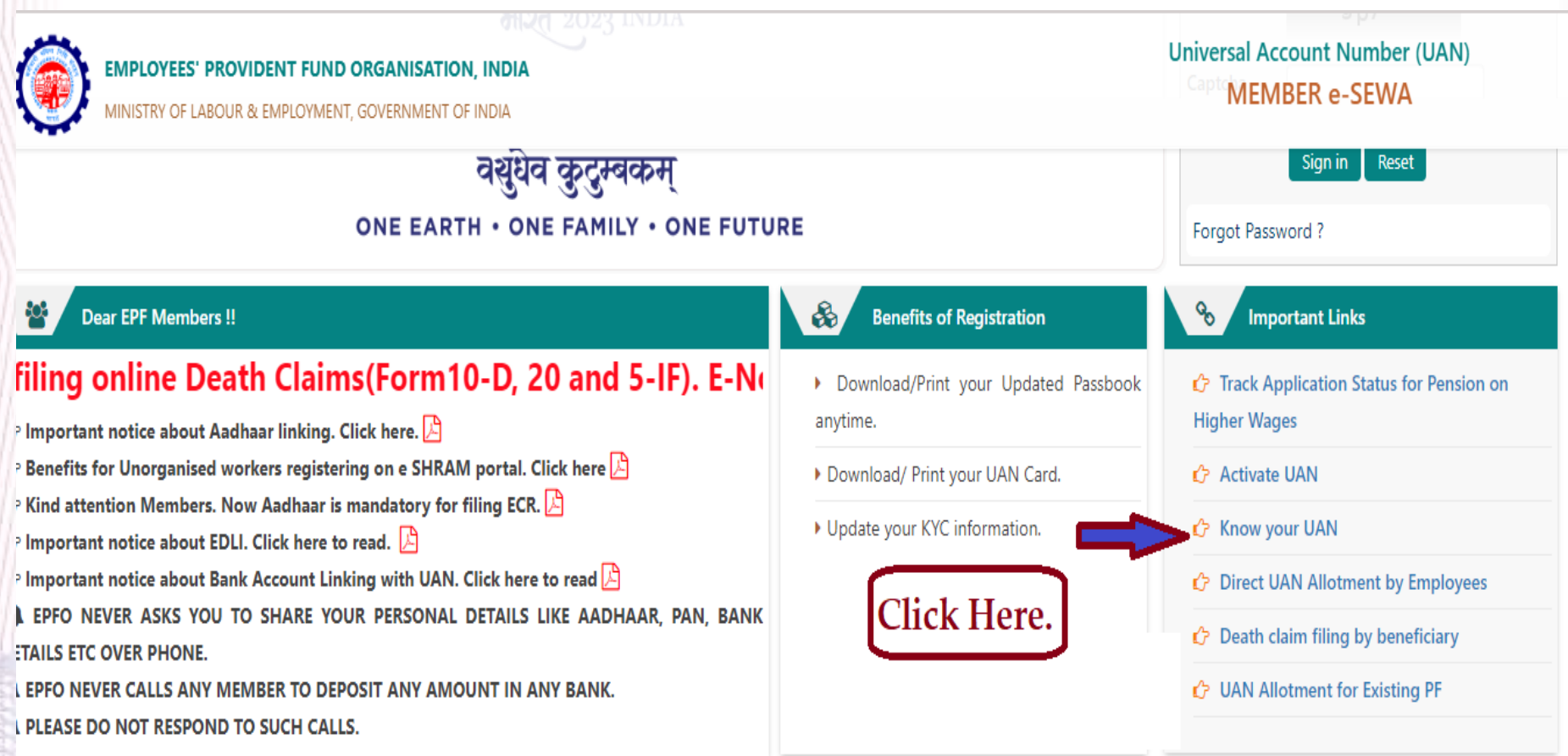

⚫ On below page, enter the aadhaar register mobile number and captcha. Click on 'Request OTP' and verify for further process.

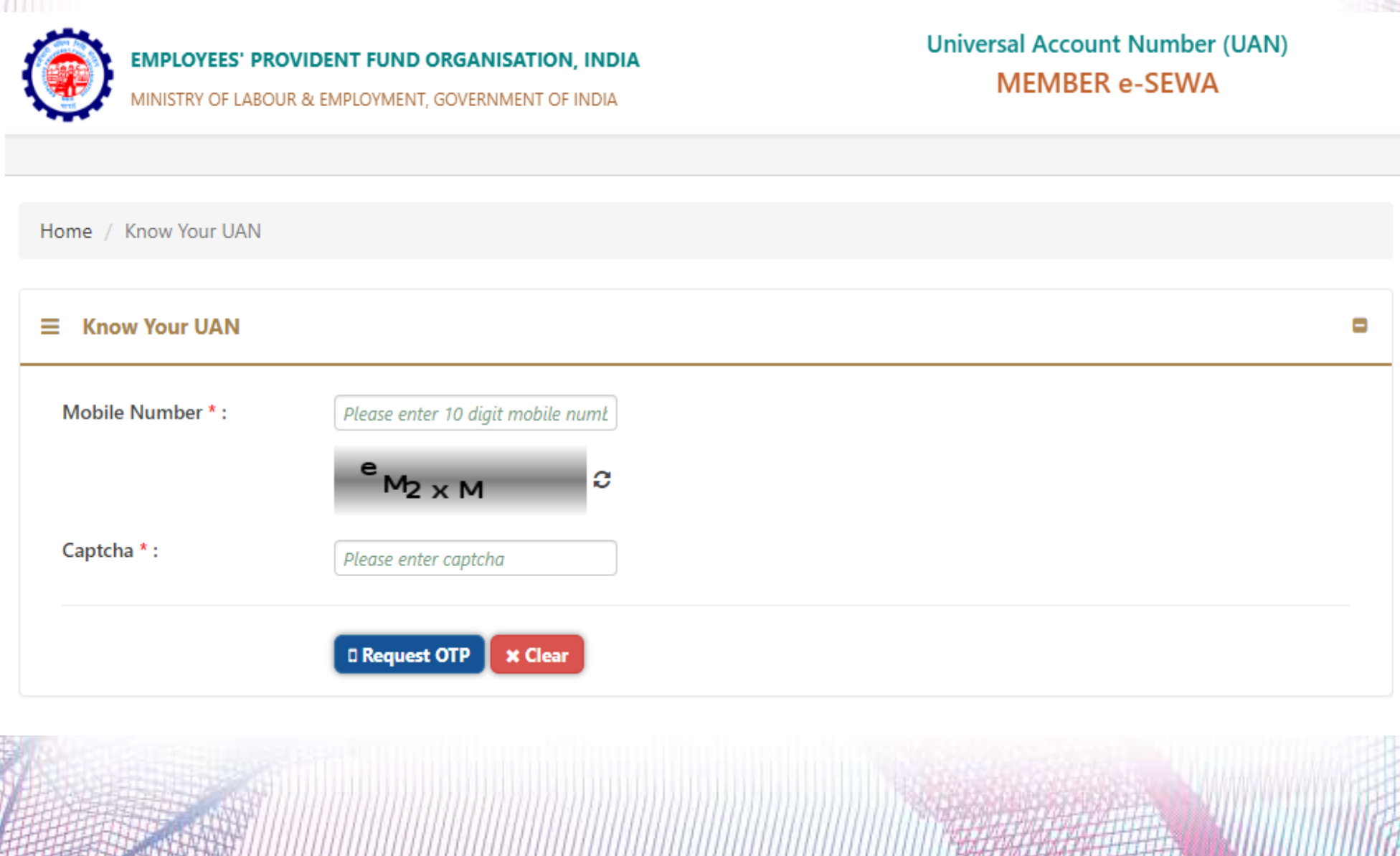

⚫ On below screen, enter Your Name, Date of Birth and select any one option from the 'Aadhaar', 'PAN' & 'Member Id'. Enter the details, verify the captcha and click on 'Show My UAN'.

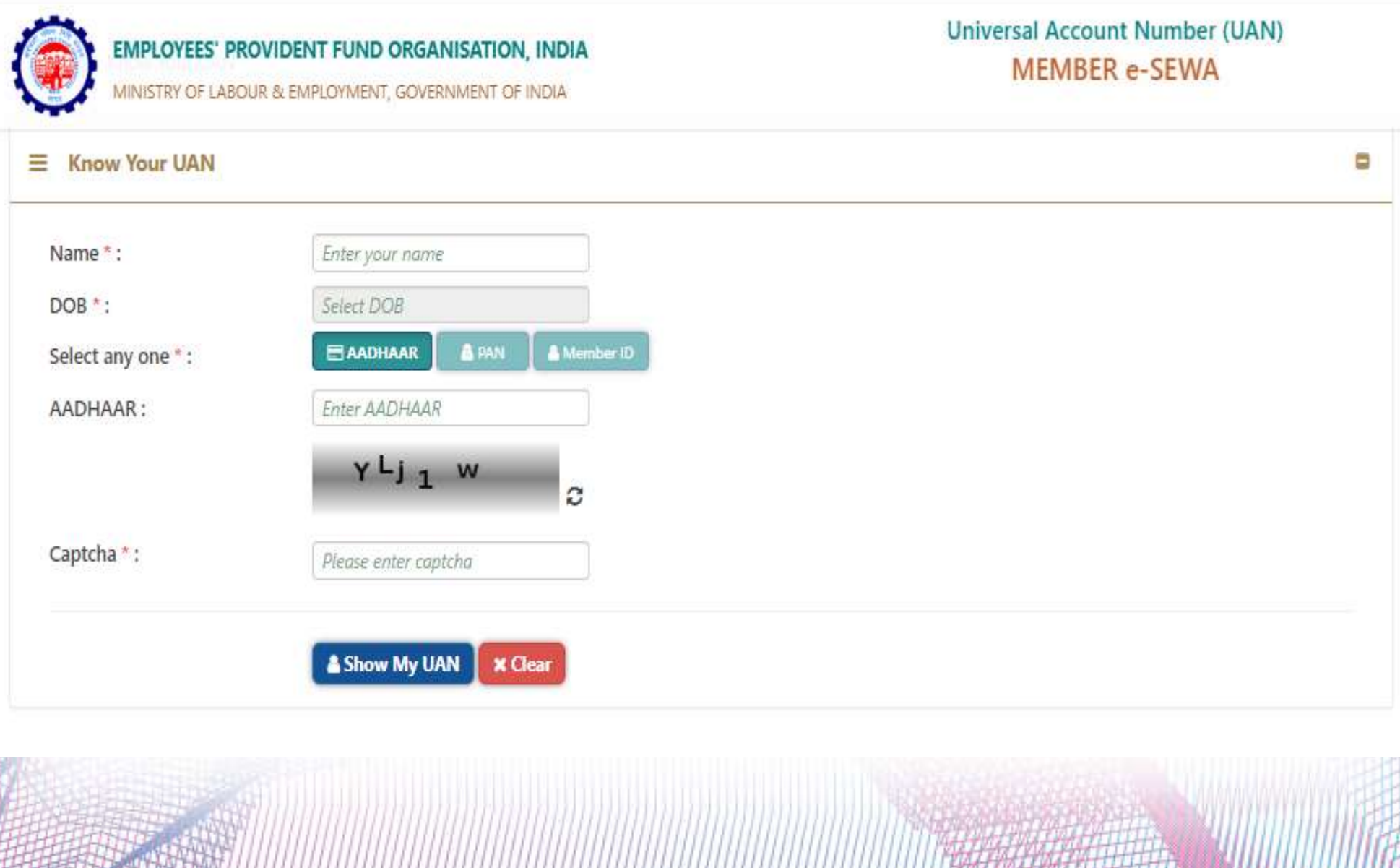

#### ⚫After validating captcha, your UAN will popup. Copy the UAN to activate.

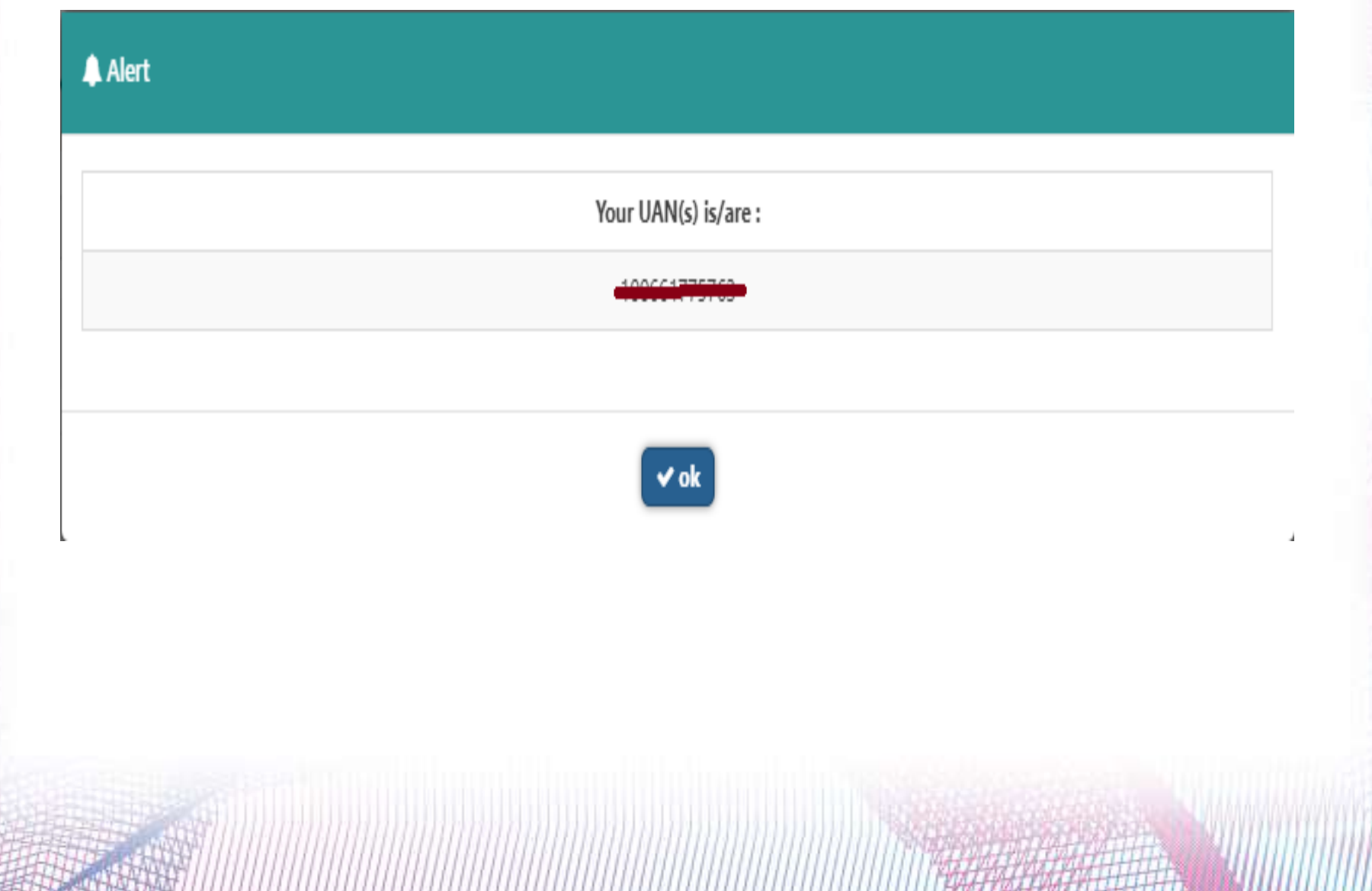

#### ◆ **How to Activate UAN**

⚫ Before starting UAN activation process have the below details readily available -

- ⚫UAN- 12 Digit
- ⚫Name as per EPFO records for this contact your HR Department
- ⚫Date of Birth as per EPFO Records for this contact your HR Department

*(Note- In case of any changes required in your personal details on the EPFO Portal, you can change or modify details after UAN activation by filling the Joint Declaration Form.)*

◆ **STEP 1:-** Log on to https://epfindia.gov.in/site\_en/index.php it will take you to the below screen.

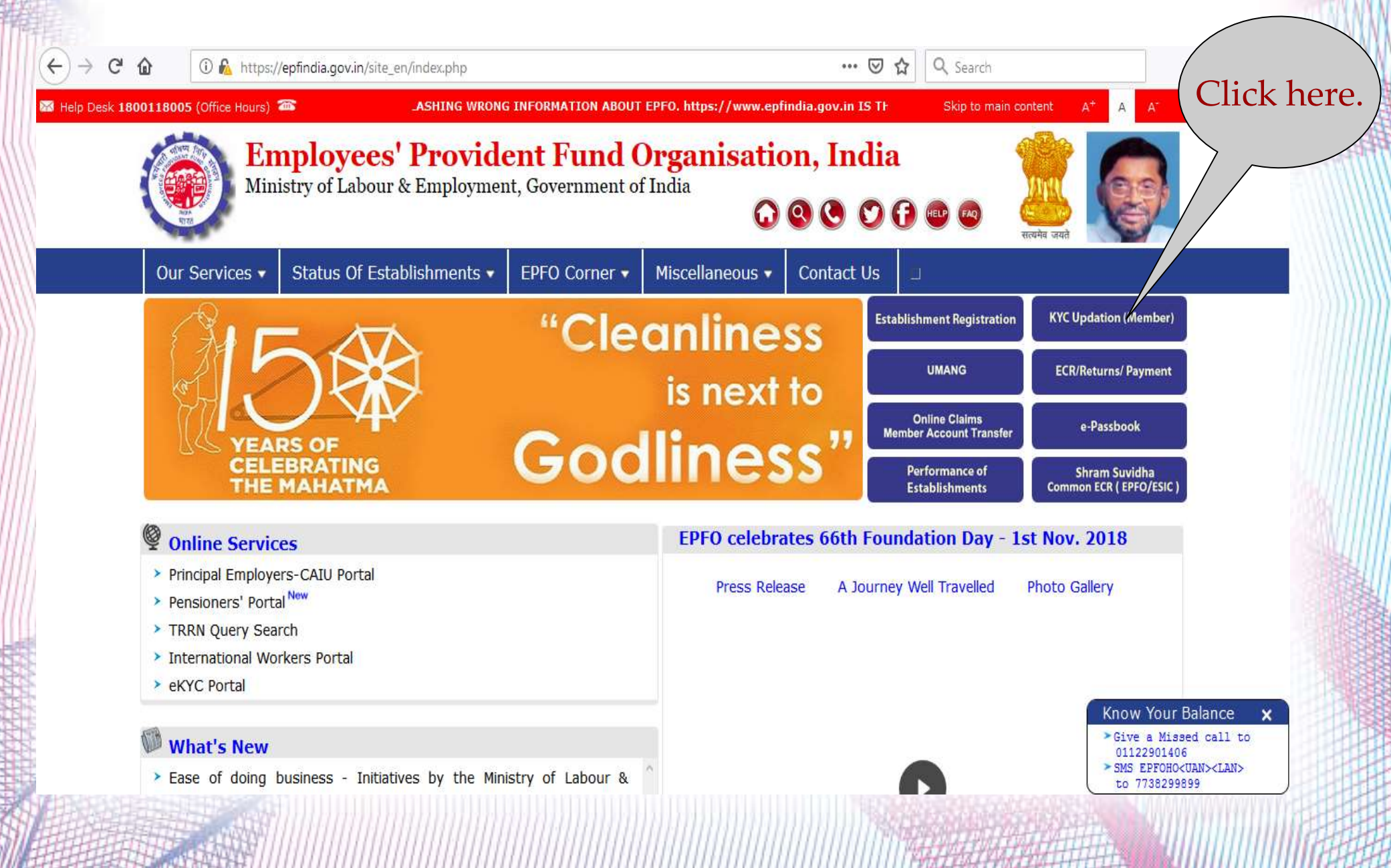

◆ **STEP 2**:- After click on KYC Updation (Member) option you will get below screen then click on 'ACTIVATE UAN' link for futher process.

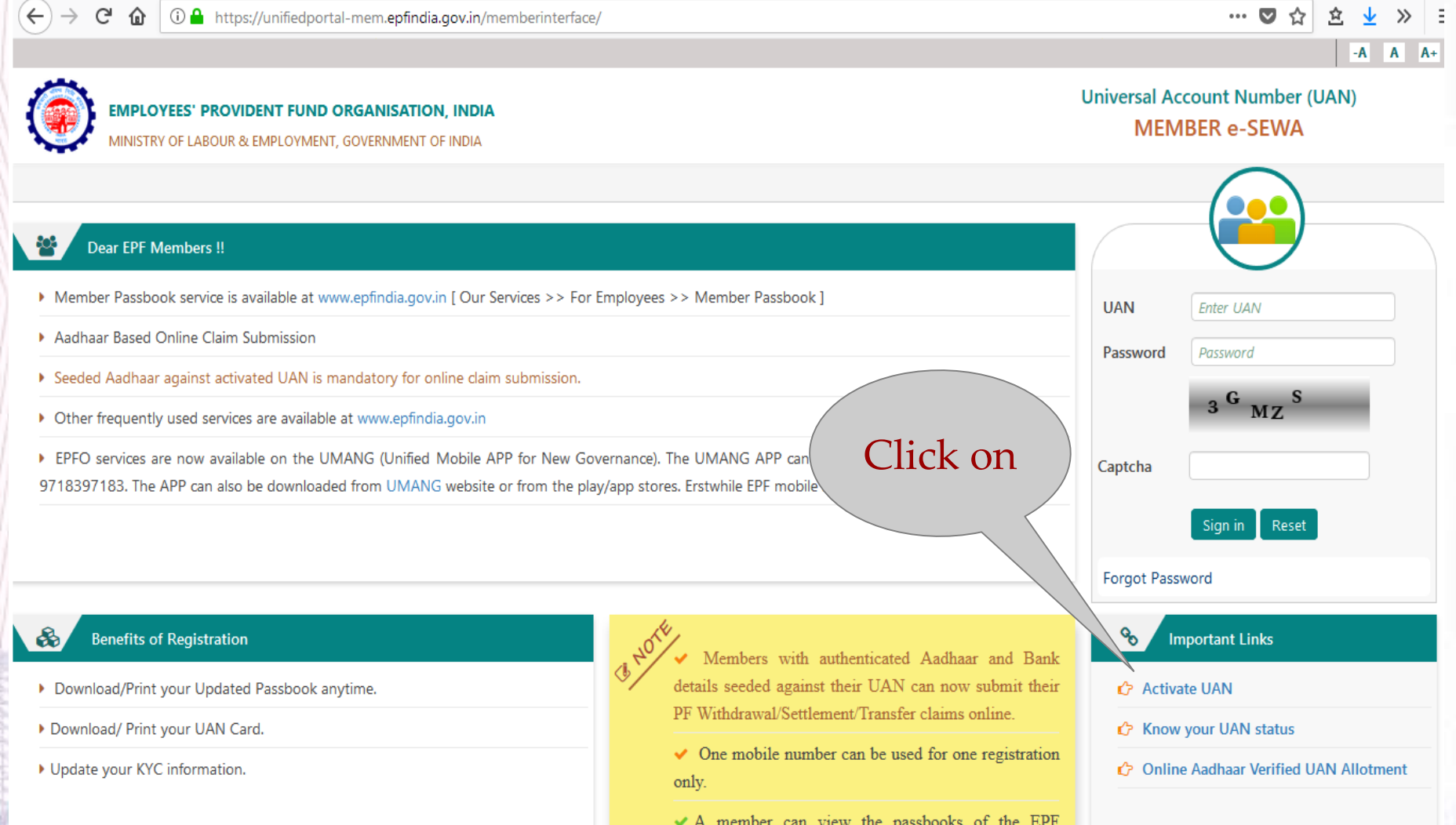

• STEP 3:- Fill the UAN, Name as per UAN, Date of Birth, Mobile no. >> Get Authorized Pin>>Put OTP and Submit.

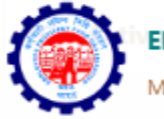

**EMPLOYEES' PROVIDENT FUND ORGANISATION, INDIA** 

LABOUR & EMPLOYMENT, GOVERNMENT OF INDIA

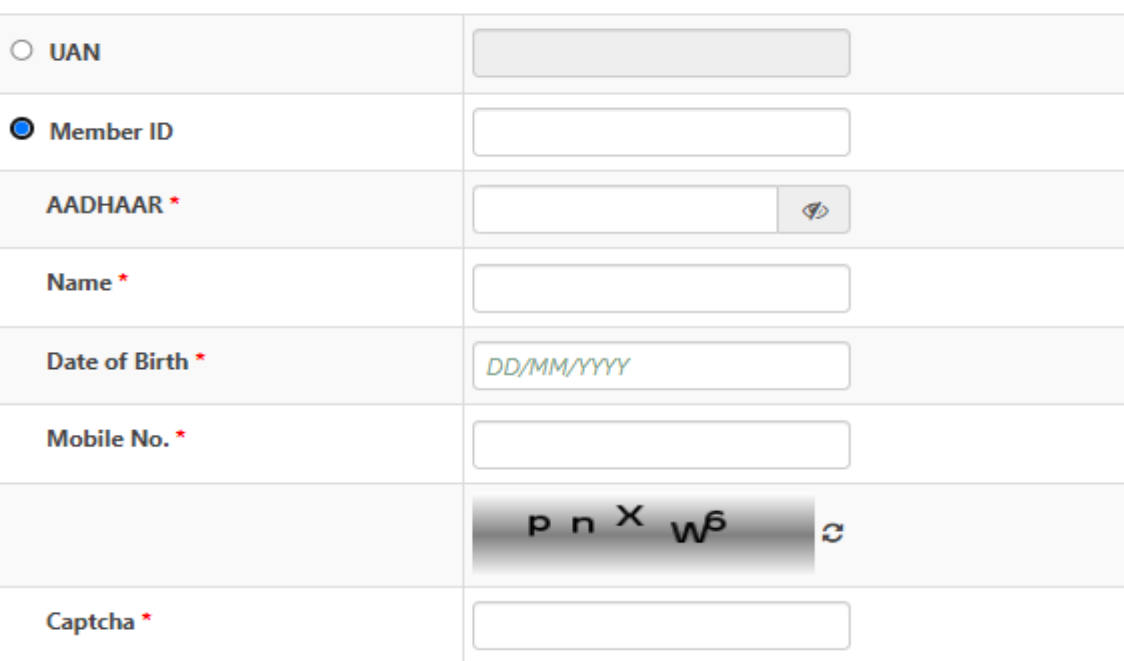

□ मैं अपनी पहचान स्थापित करने के उद्देश्य से आधार आधारित प्रमाणीकरण के लिए अपना आधार नंबर, वन टाइम पिन (ओटीपी) डेटा प्रदान करने के लिए सहमत हूं और मैं यूएएन को सक्रिय करने के उद्देश्य से आधार के साथ उपलब्ध अपने मुल विवरण को साझा करने के लिए सहमत हैं।

I hereby consent to provide my Aadhaar Number, One Time Pin (OTP) data for Aadhaar based authentication for the purpose of establishing my identity and I agree to share my basic details as available with Aadhaar for the purpose of activating UAN.

> **Get Authorization Pin** Reset

- ⚫After click on 'Get Authorization Pin' employee will receive an OTP on registered mobile number.
- ⚫Employee should enter the OTP and validate. Once the OTP is validated, UAN will be activated.
- ⚫Once your UAN gets activated employee will receive password on register mobile number.
- ⚫Employee need to change the default password to another password.

## ◆ Change mobile number in UAN if Forgotten Password

- · Visit to website https://unifiedportal-mem.epfindia.gov.in/memberinterface/
- Click on 'Forgot your password' as shown

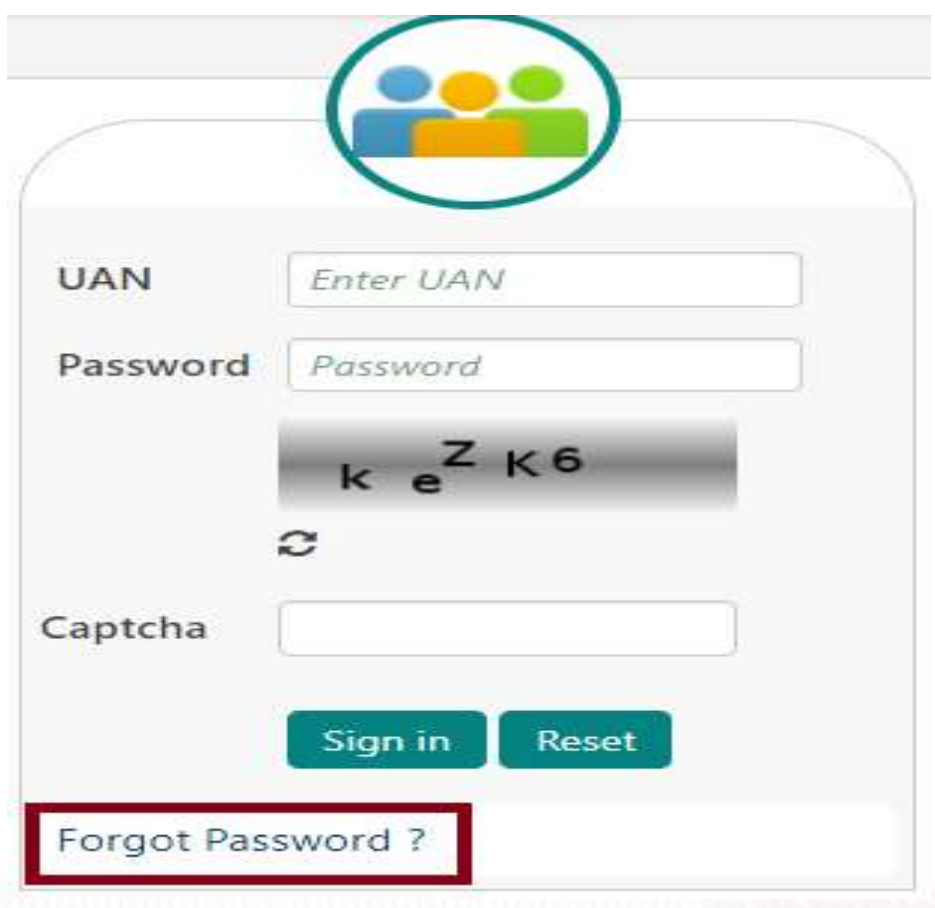

• Enter your UAN and Captcha. Click on Verify.

#### **←** Home |

? Forgot Password

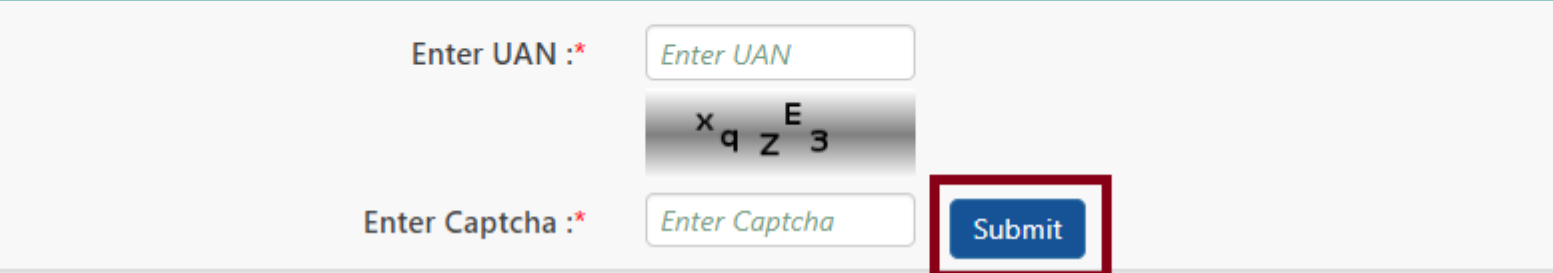

⚫You will see the screen asking for your Name, Date of Birth & Gender. Click on verify.

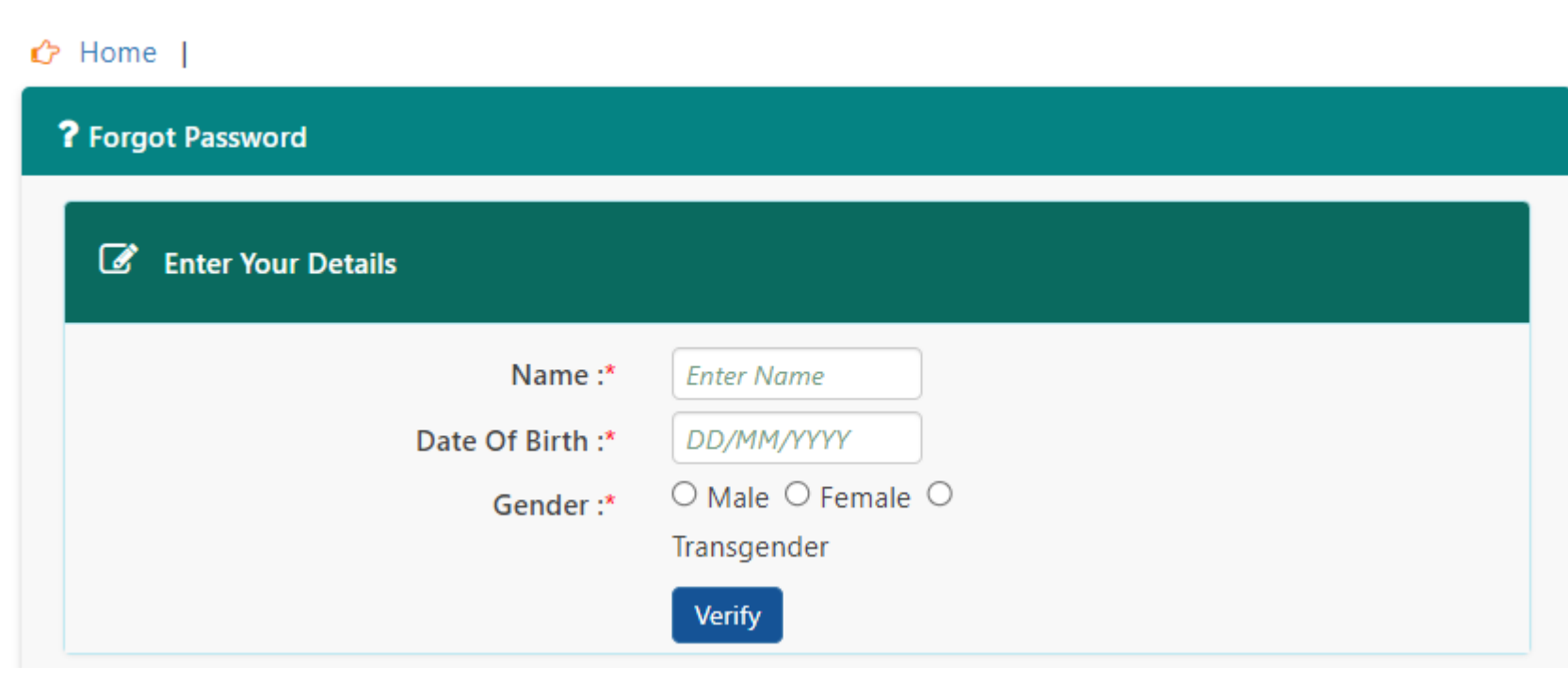

#### • Enter the captcha and Aadhaar number. Click on verify.

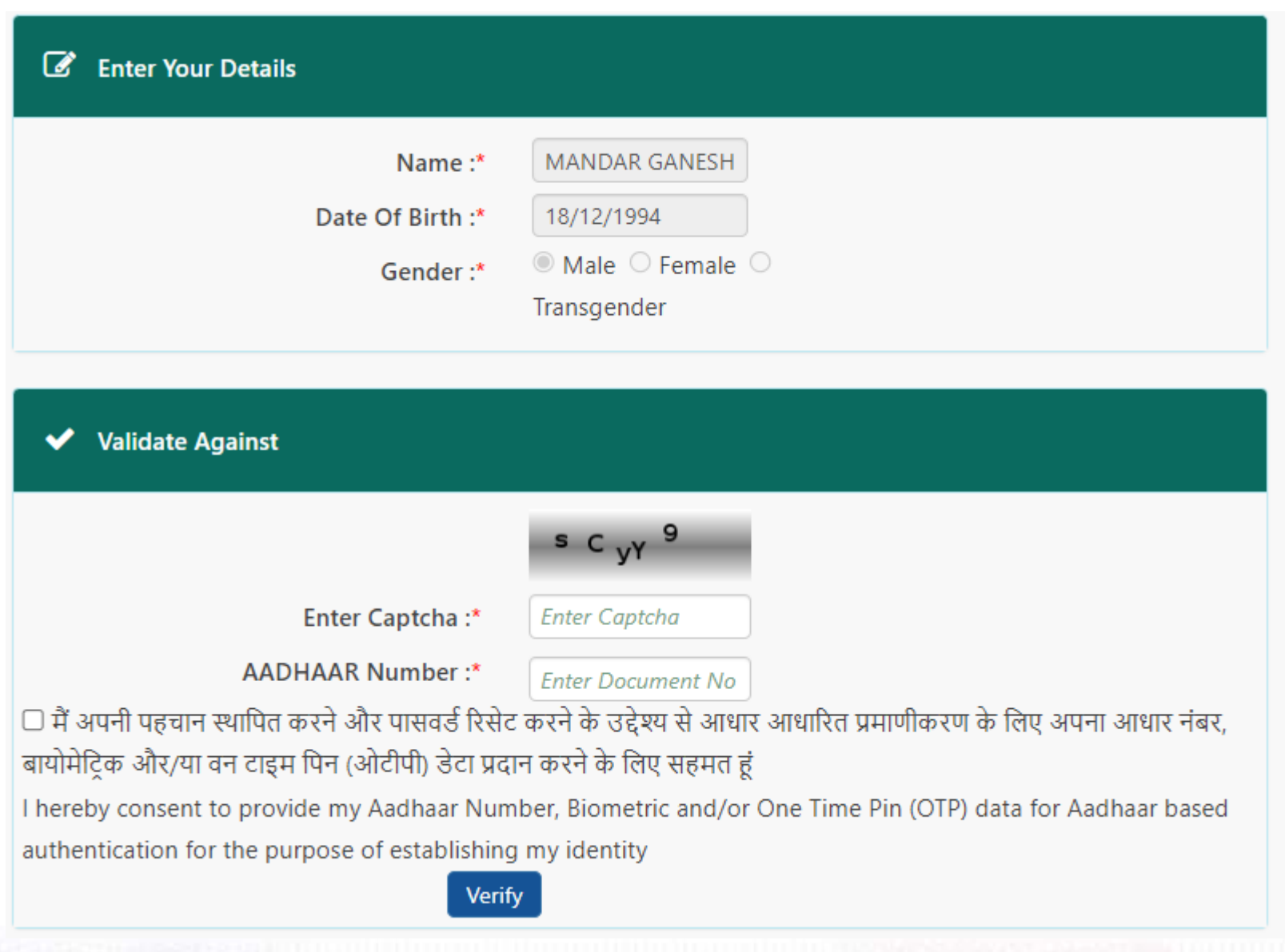

⚫Enter the Aadhaar Register mobile number and check the consent. Click on Get OTP and validate.

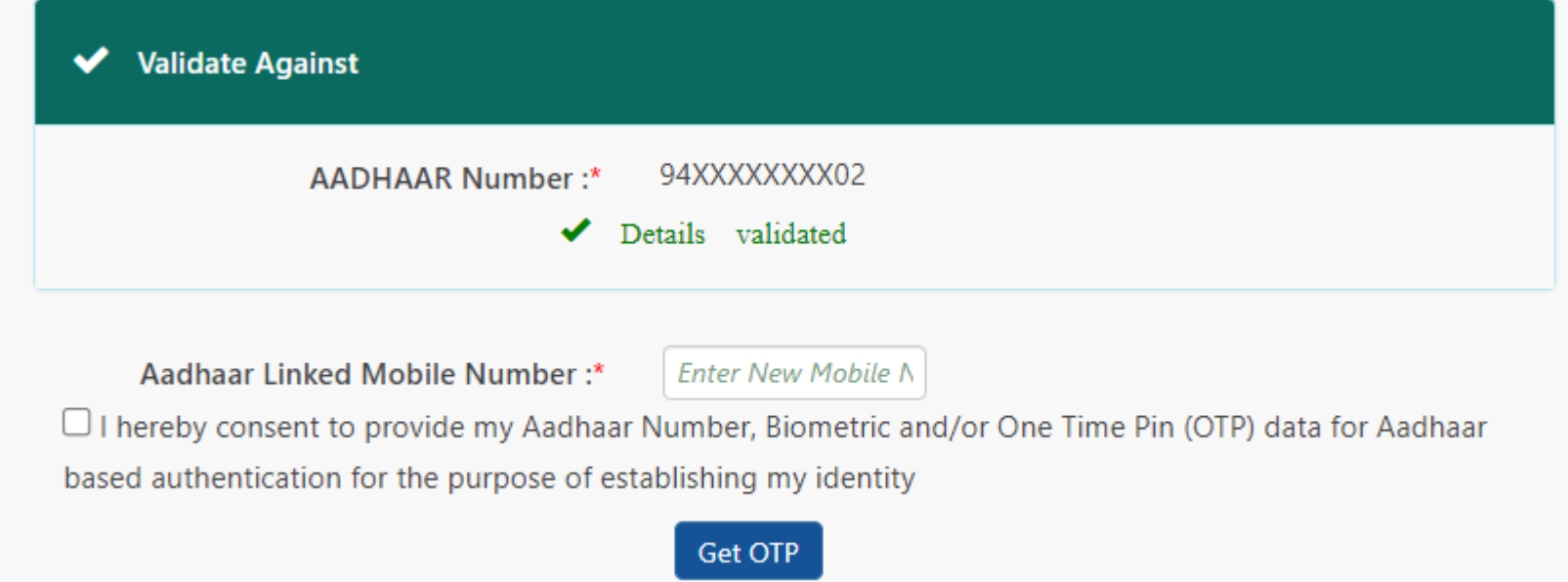

- ⚫If you see Details Validated then you can enter a Aadhaar register mobile number. Click on Get OTP.
- ⚫Once you enter OTP Sent to your mobile no., you will enter new password twice.
- ⚫You will see 'Password changed Successfully' message/ You can click on Login to log with new Password.

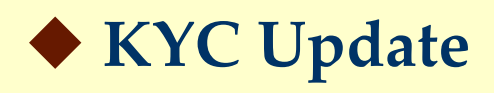

- ⚫KYC of Aadhar, PAN & Bank Account number with IFSC is mandatory to avail the benefits of online transfers or online claims.
- ⚫Your Name as on Aadhaar card should be exactly match with PF records otherwise you have to send name change or modification online request.

## ◆ **Aadhaar KYC**

⚫Update digitally verified Aadhaar card KYC. If unable to update KYC, then you have to send online name change request.

# ◆ **PAN KYC**

⚫Your personal information details on INCOME TAX PORTAL should be same as mention in the Aadhaar Card. (Even a slight variance with an extra space etc will result in rejection as the data is verified online.)

#### ◆**Bank Account number with IFSC**

⚫Update your Bank Account Number with IFSC code.

#### • Login to UAN Interface >> Click on Manage option >> KYC

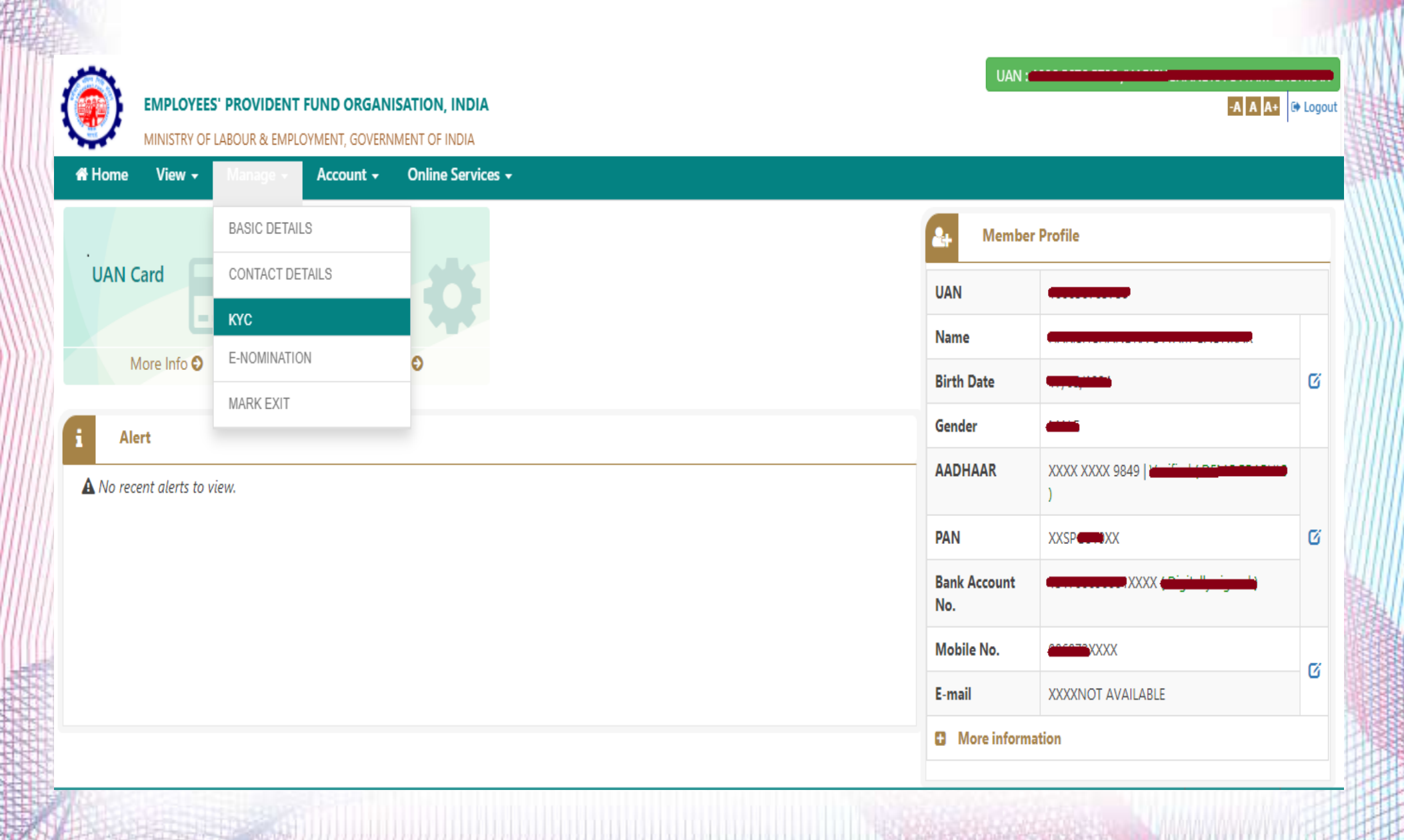

⚫ On this page you need to click on options of which KYC is to be done.

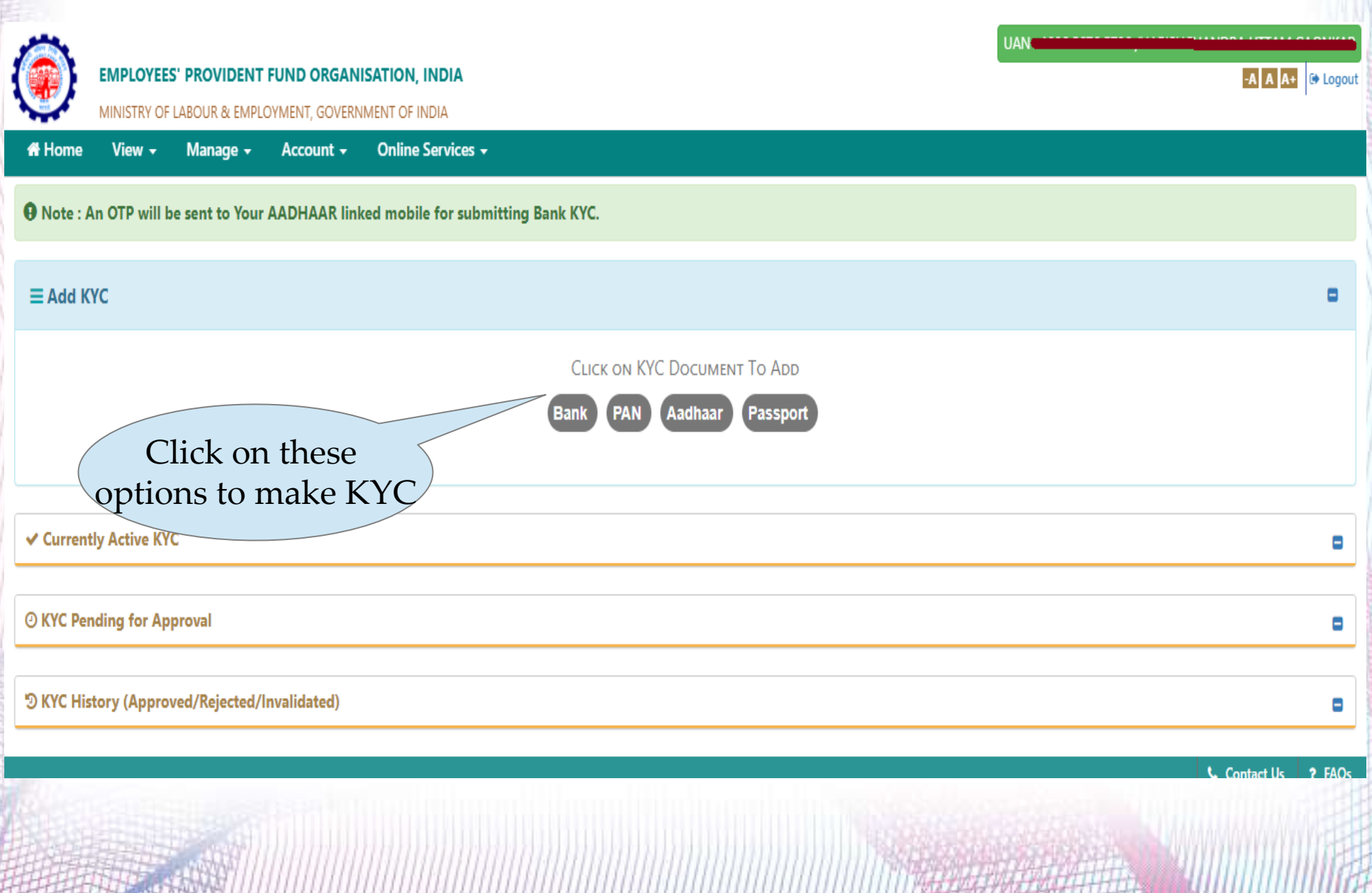

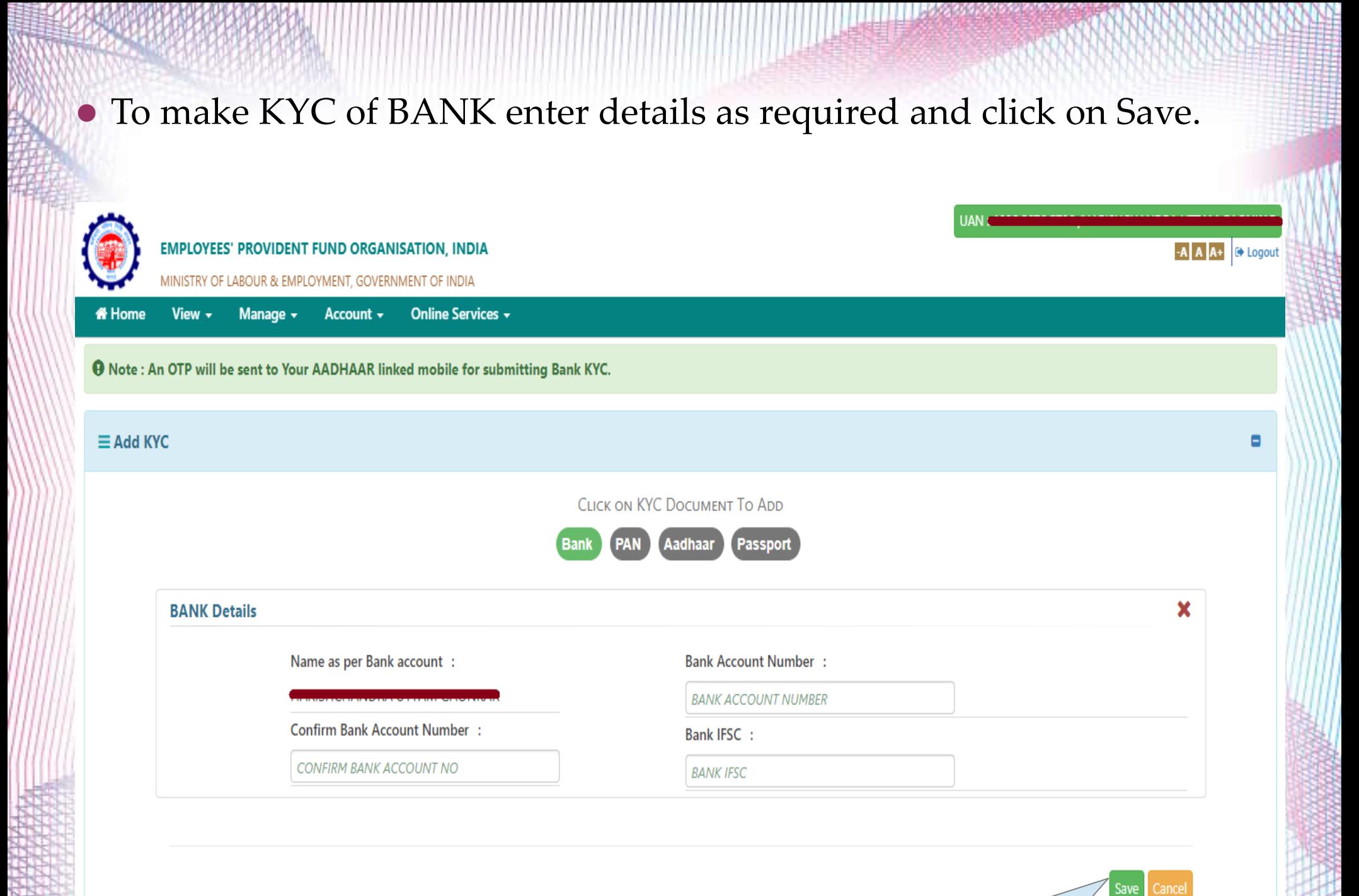

Please click on save button for saving the filled details

**TITEMATEMALMA** 

#### ⚫ For KYC of PAN, enter PAN details and click on save.

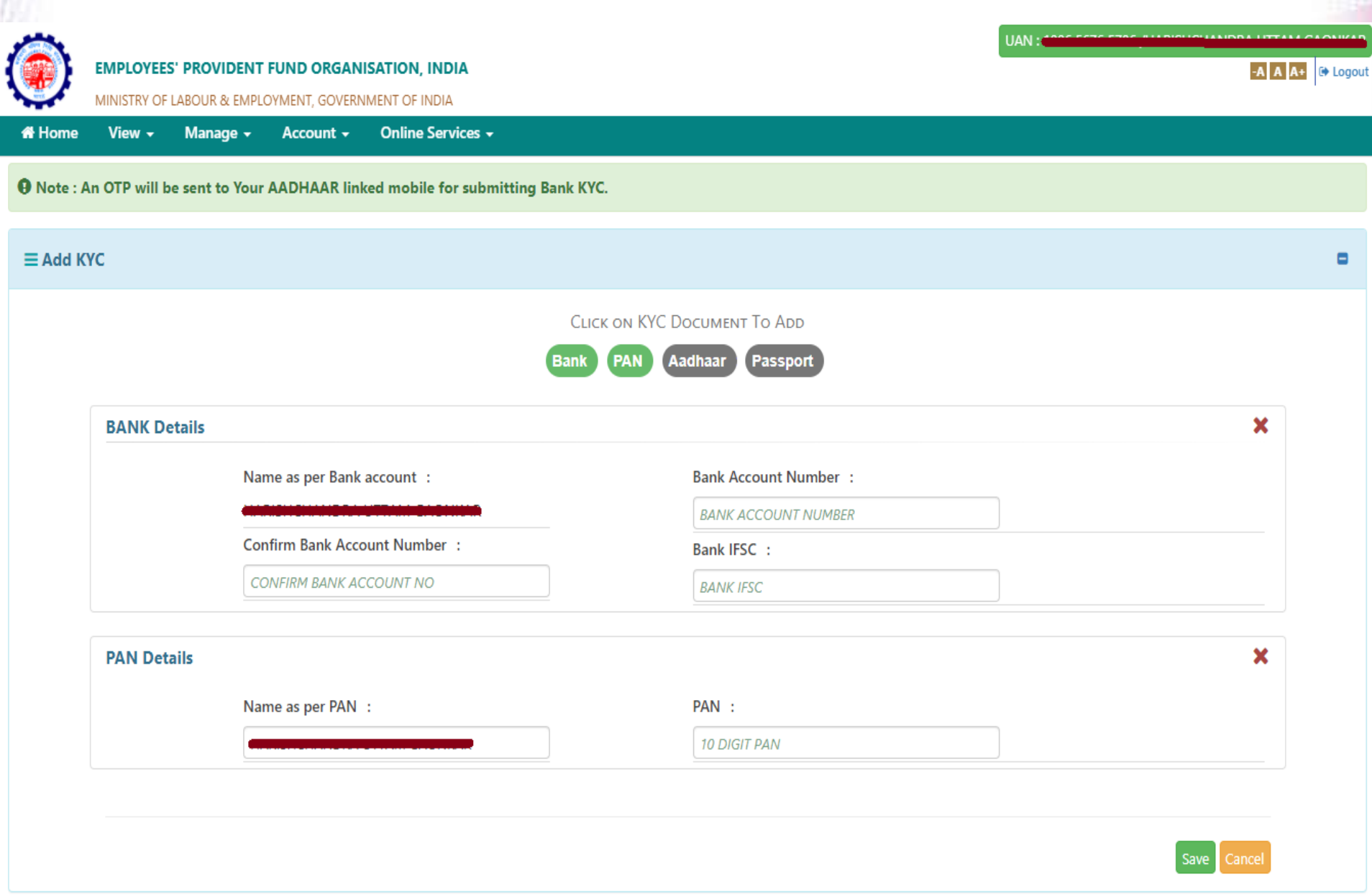

⚫ For KYC of Aadhaar, enter Aadhaar no and click on save.

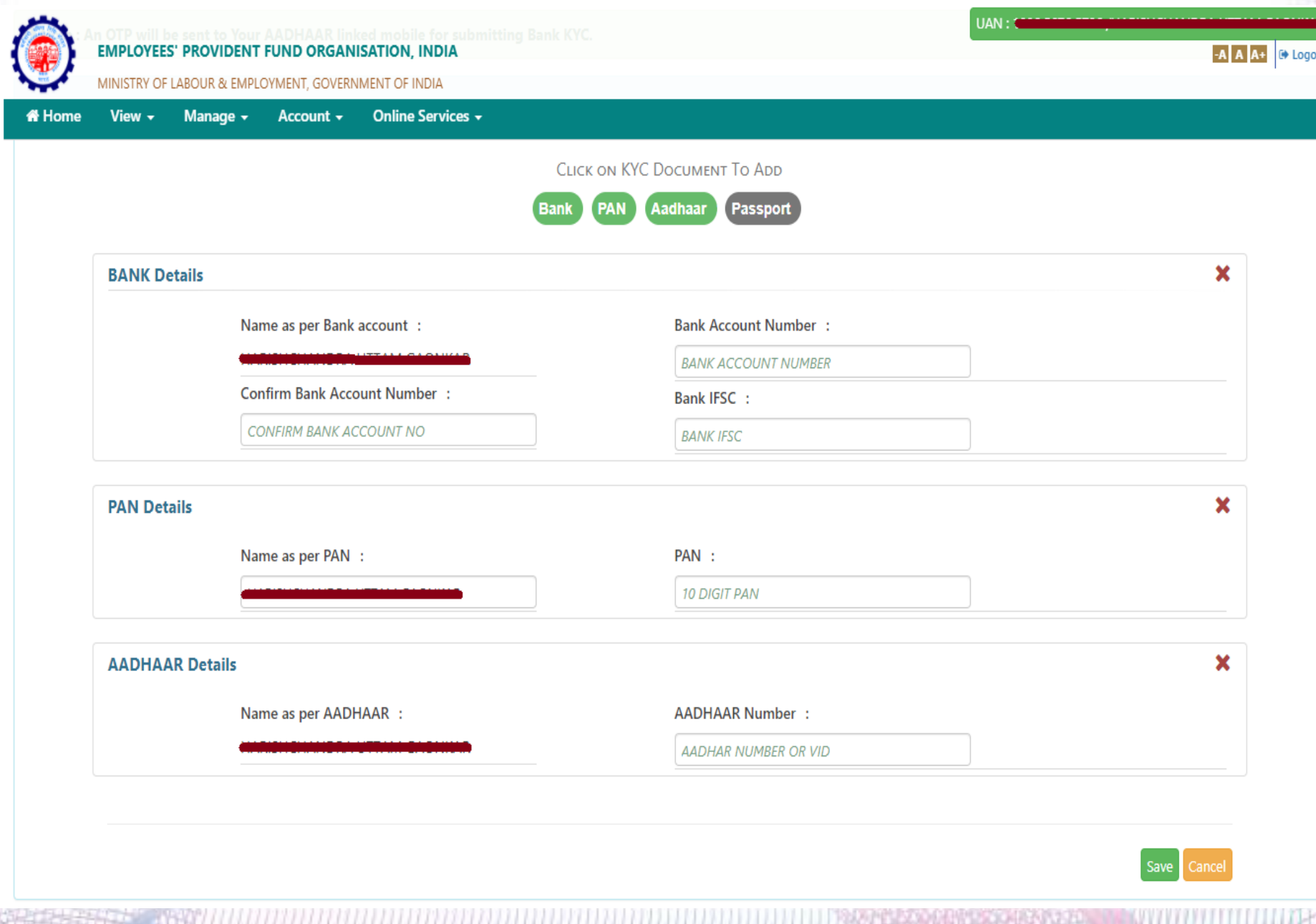

# ⚫ For KYC of Passport, enter details and click on save.

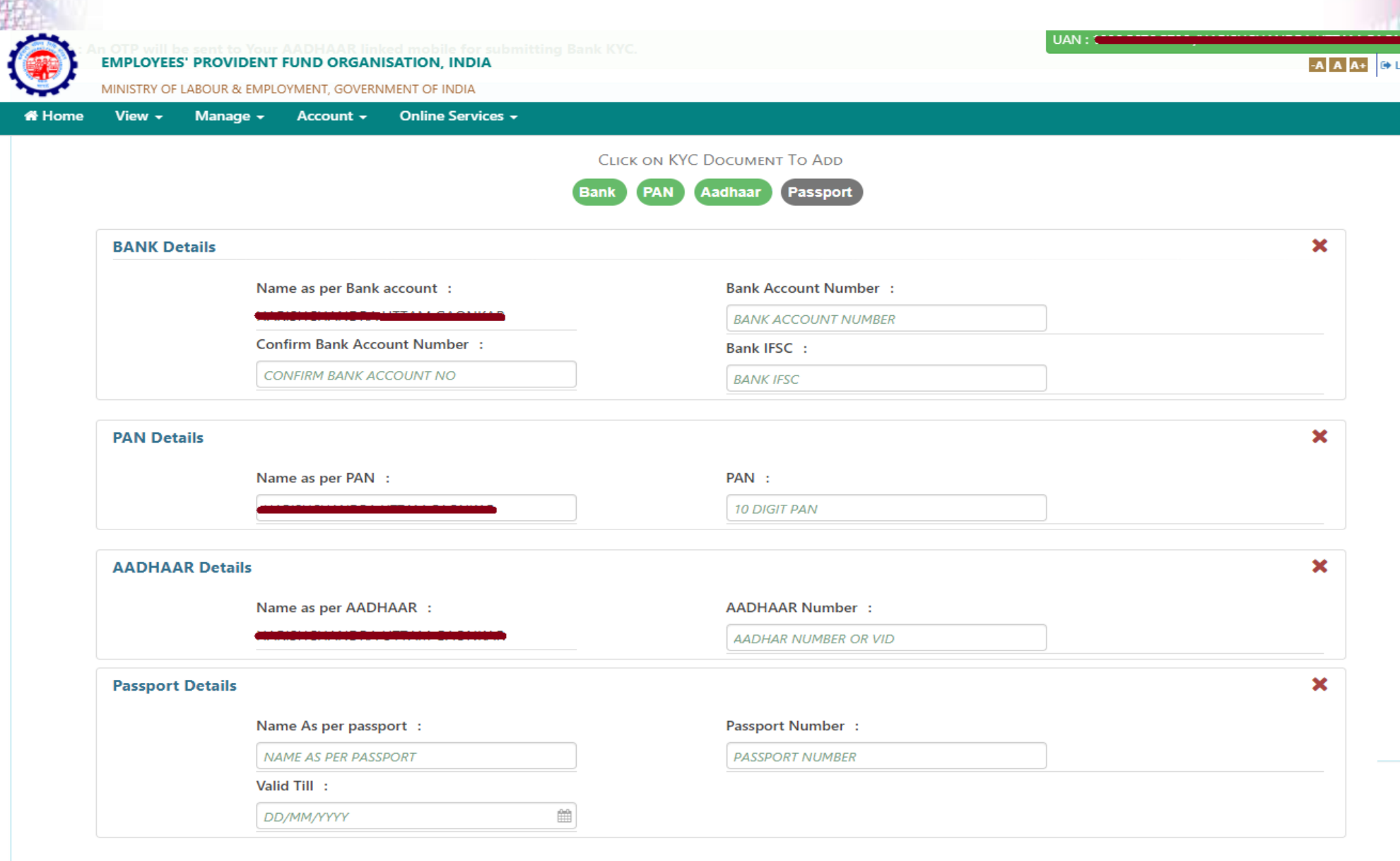

ance

opc

⚫After entering all details need to verify the details through Aadhaar based 'OTP' .

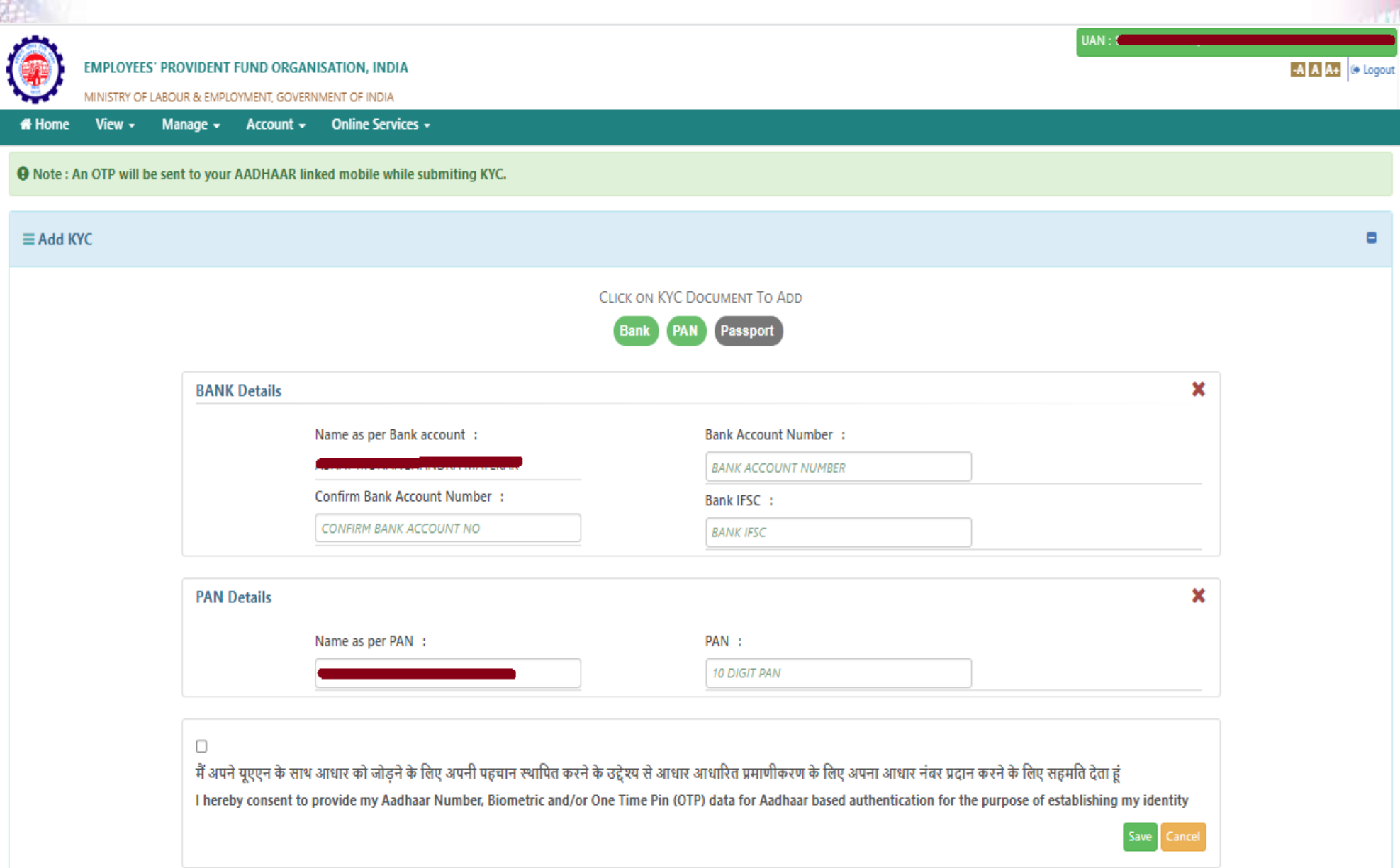

### ◆**Benefits after completion of KYC**

- ⚫Members with KYC completed will get benefits with following services.
	- ✓ Smooth transfer of service
	- $\checkmark$  Smooth withdrawal of PF amount
	- $\checkmark$  Transparency in their accounts
	- Members who jave activated their account would get a monthly SMS intimation of their Monthly PF.

#### ◆ Correction or Modification in Basic Details

- ⚫PF Department provided online facility to employees who want to correct or modify their basic details in PF records
- **Name** This facility is on Aadhaar base, employee can send an online request through UAN interface.
- **Date of Birth** The correction in date of birth employee have to submit duly signed a joint declaration letter along with supporting document i.e. SSC Mark sheet, SSC passing certificate, Passport & Birth certificate.
- **Father Name** If there is any change in your father name in PF record. In that case, you have to fill joint declaration form along with supporting document.(Documents should be Aadhaar card, PAN card where your Father name is printed.)
- **Husband Name** Female employees have to submit Joint Declaration letter along with Marriage Certificate, Update Aadhaar card & Gazette name correction.

### ◆**E\_Nomination**

- ⚫PF office stops accepting Form-2 (Nomination) in physical copy and replace with the same in eNomination which can be file online. Through Member UAN interface login.
- ⚫Following documents required for eNomination.
	- 1 need to update profile & passport size scanned photo less than 100KB.
	- The Photograph is to be restricted to size 3.5 cm x 4.5 cm before uploading.
	- ⚫ The image should have face prominently visible (80% of the image) with both ears visible.
	- ⚫ The image should be in jpeg or jpg or png format only.
	- Also update nominees basic details & passport size scanned photo less than 100kb.
	- ⚫ Always Keep Father Name in 1st nominee (for Unmarried).
	- ⚫ Always Keep Spouse Name in 1st nominee (for married).
	- ⚫ Update bank details nominees+ member.
	- ⚫ Virtual ID no. is required for final submission

⚫After login to the portal, you need to click on 'View' option and click on 'Profile'.

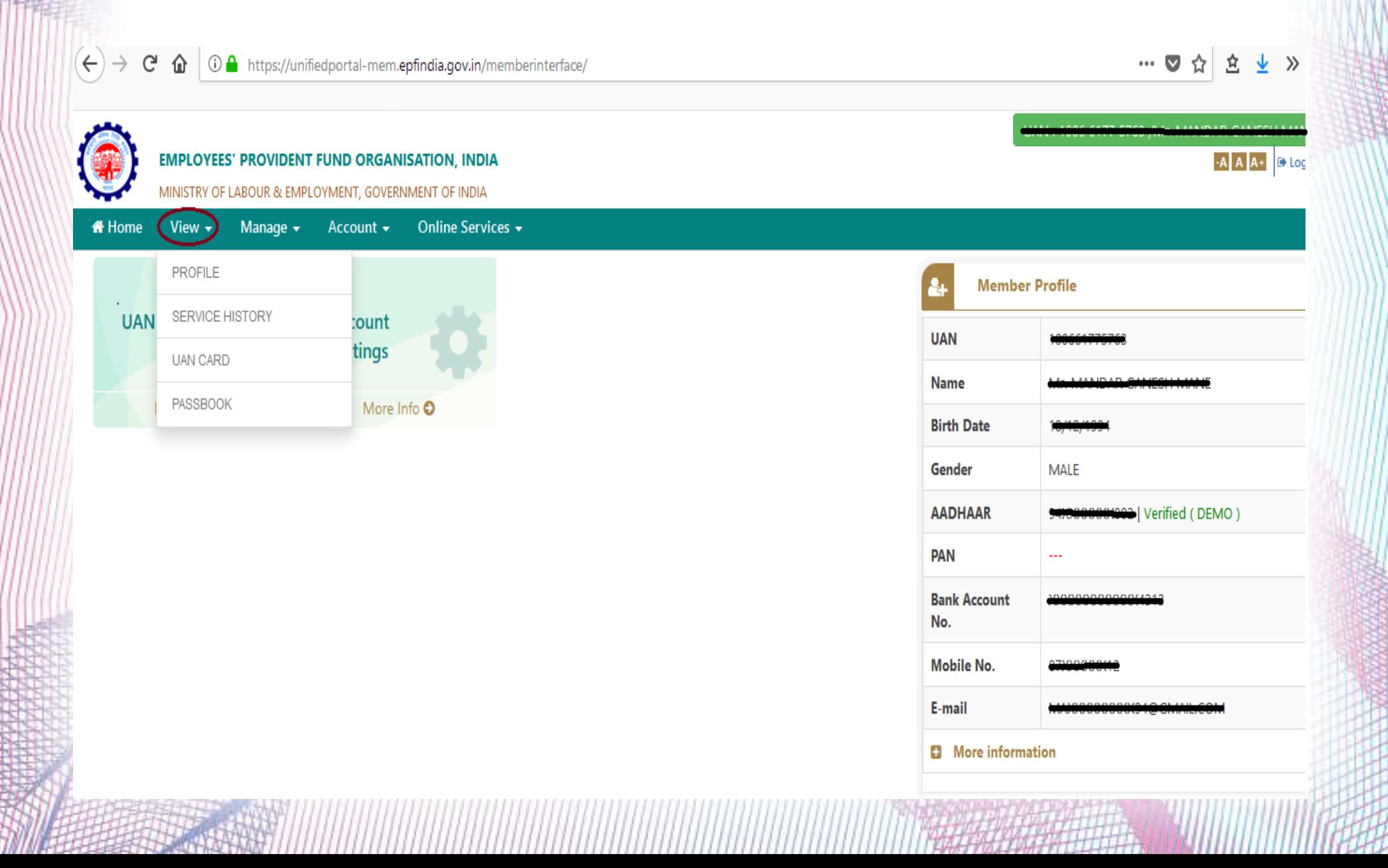

⚫After click on Profile option, you will get below screen where you need to upload the profile picture to make nominations.

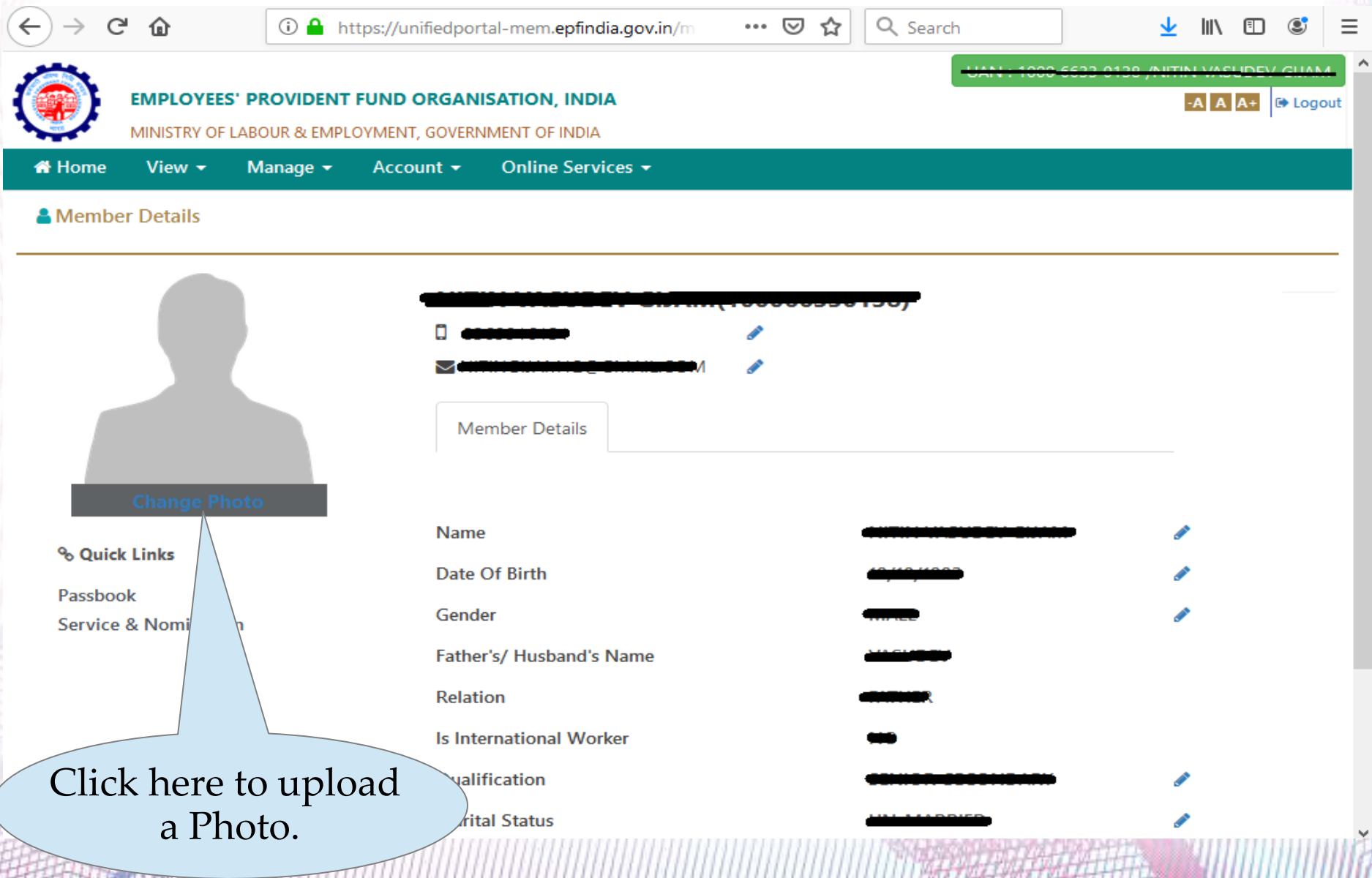

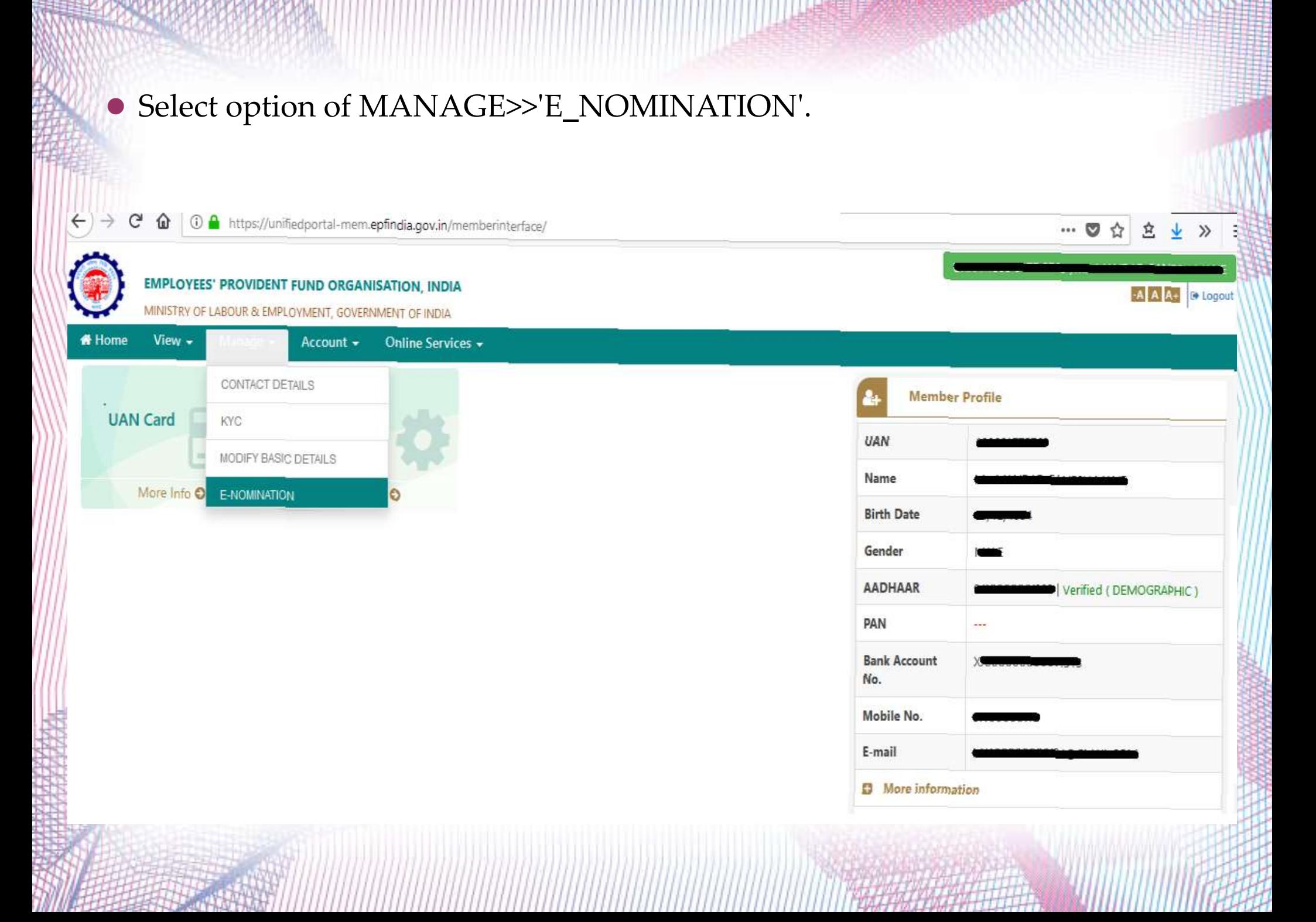

#### ⚫Select appropriate option.

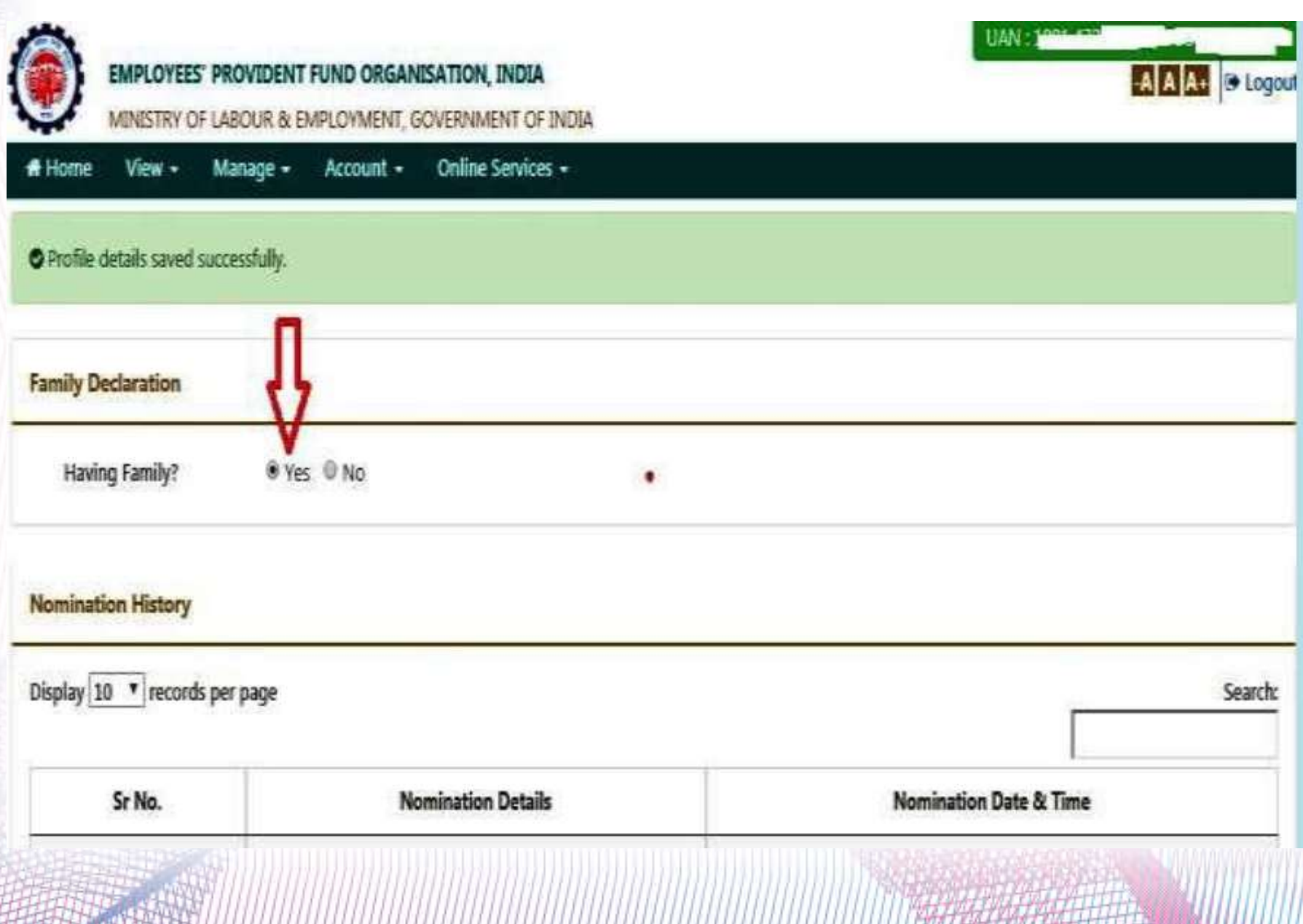

⚫Fill all details, upload nominee photograph and click on Save Family Details option.

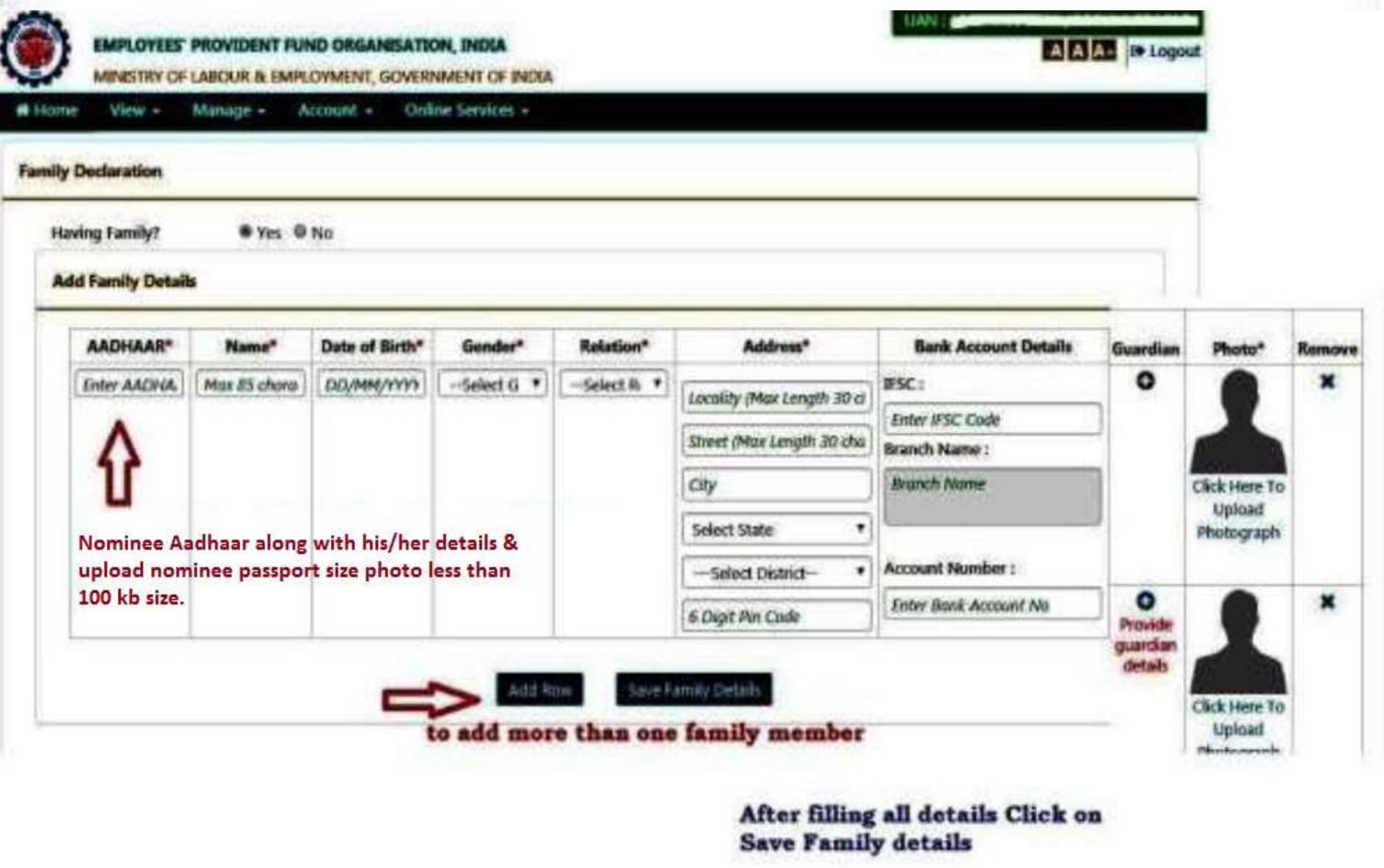

• Click on e-Sign icon to digitally sign the nomination form.

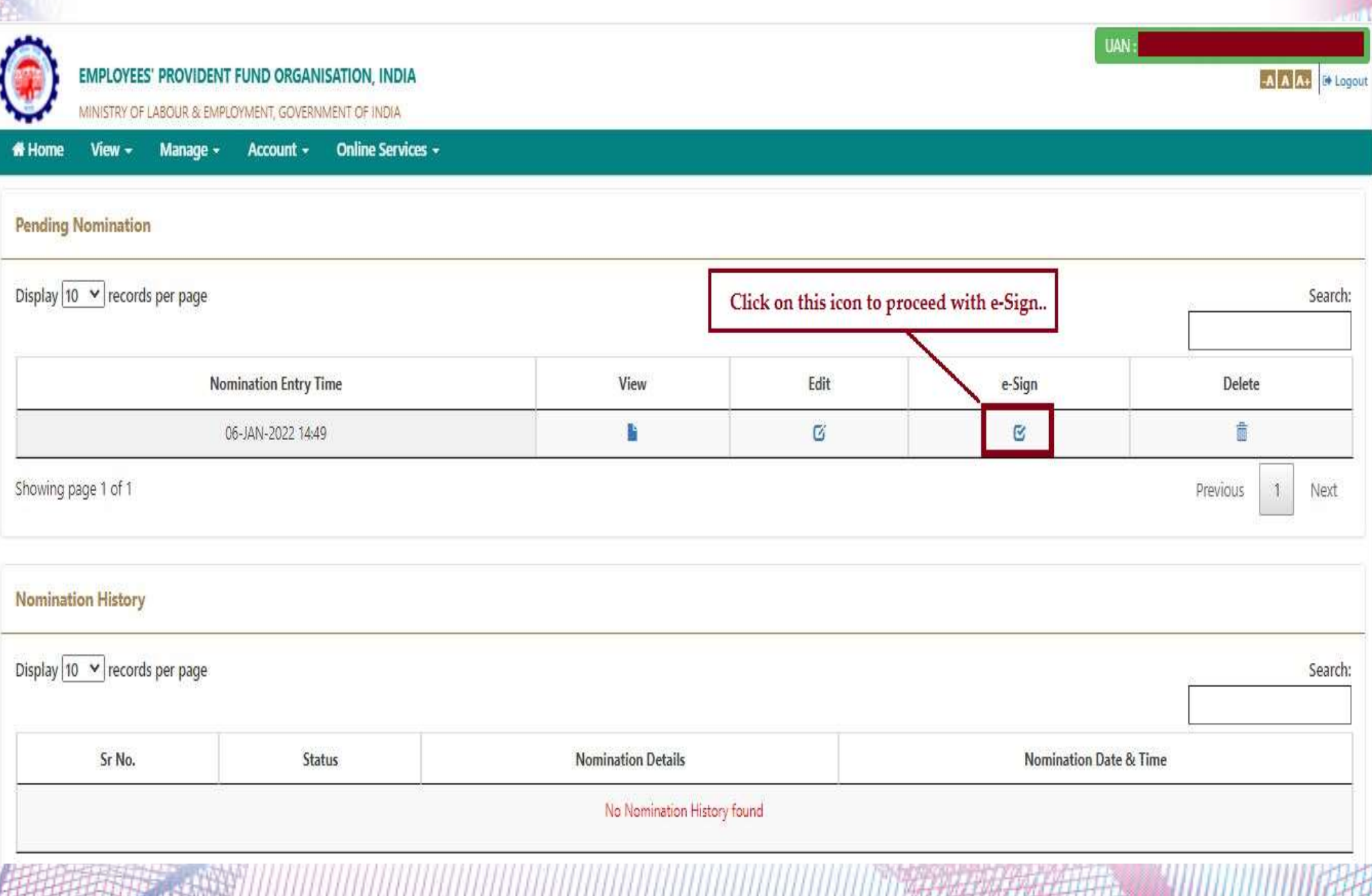

⚫ On this screen, enter your 16 digit Virtual id and tick on the check box then click on Verify.

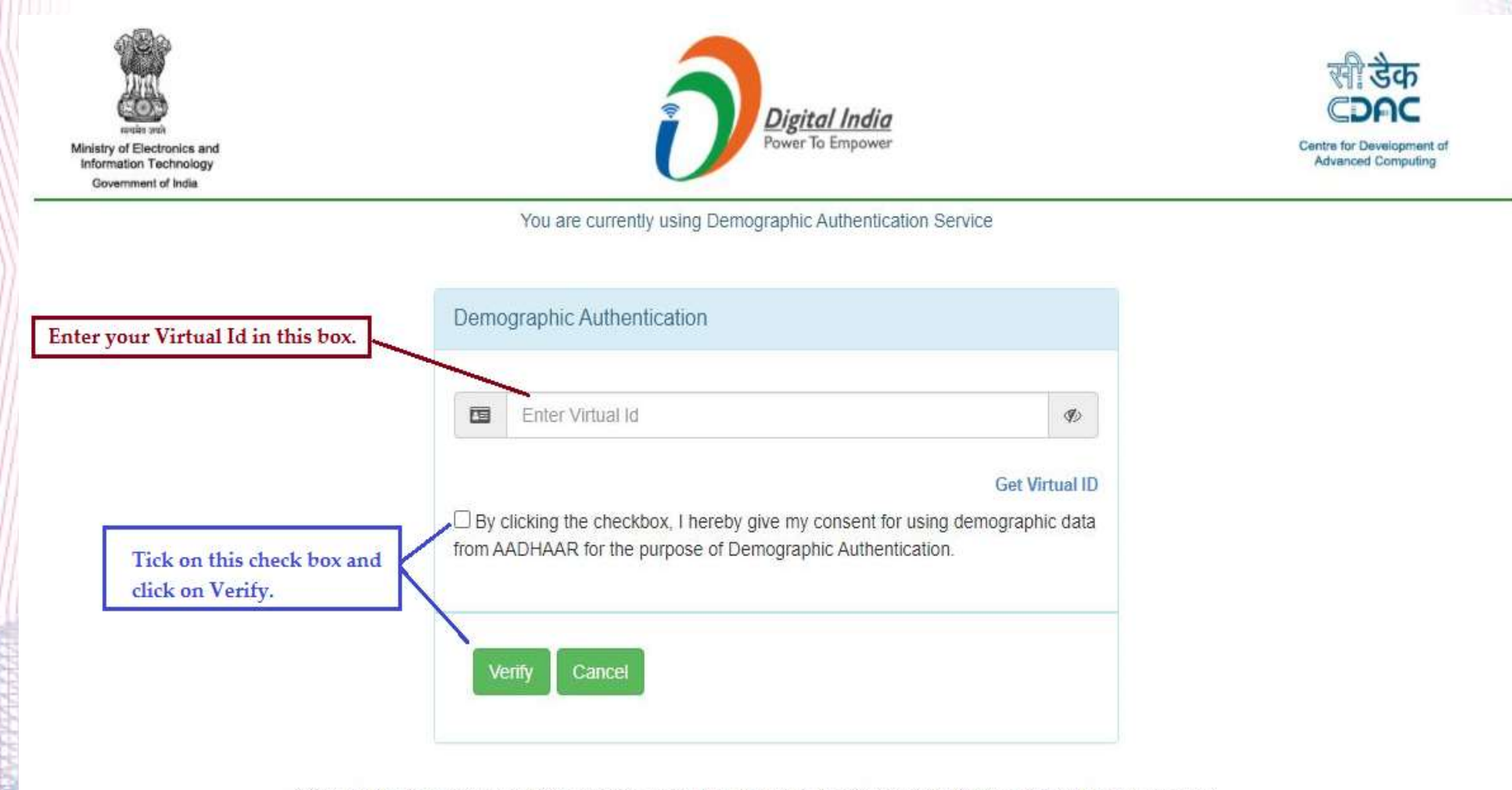

© 2019 Copyright: CDAC Website owned & maintained by Centre for Development of Advanced Computing (C-DAC)

• On below screen check on the tick box.

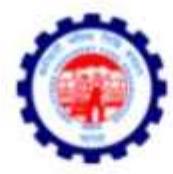

#### **Employees' Provident Fund Organisation, India**

Ministry of Labour & Employment, Government of India

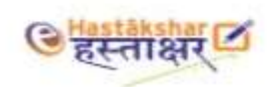

□ By clicking the checkbox, I hearby give my consent for using e-KYC services data from AADHAAR for the purpose of signing selected document and generating Digital signature.

Tick on the check box to proceed further.

⚫ On below screen select one option of Aadhaar or Virtual Id and enter your details then click on 'Get OTP'. Enter the OTP and click submit.

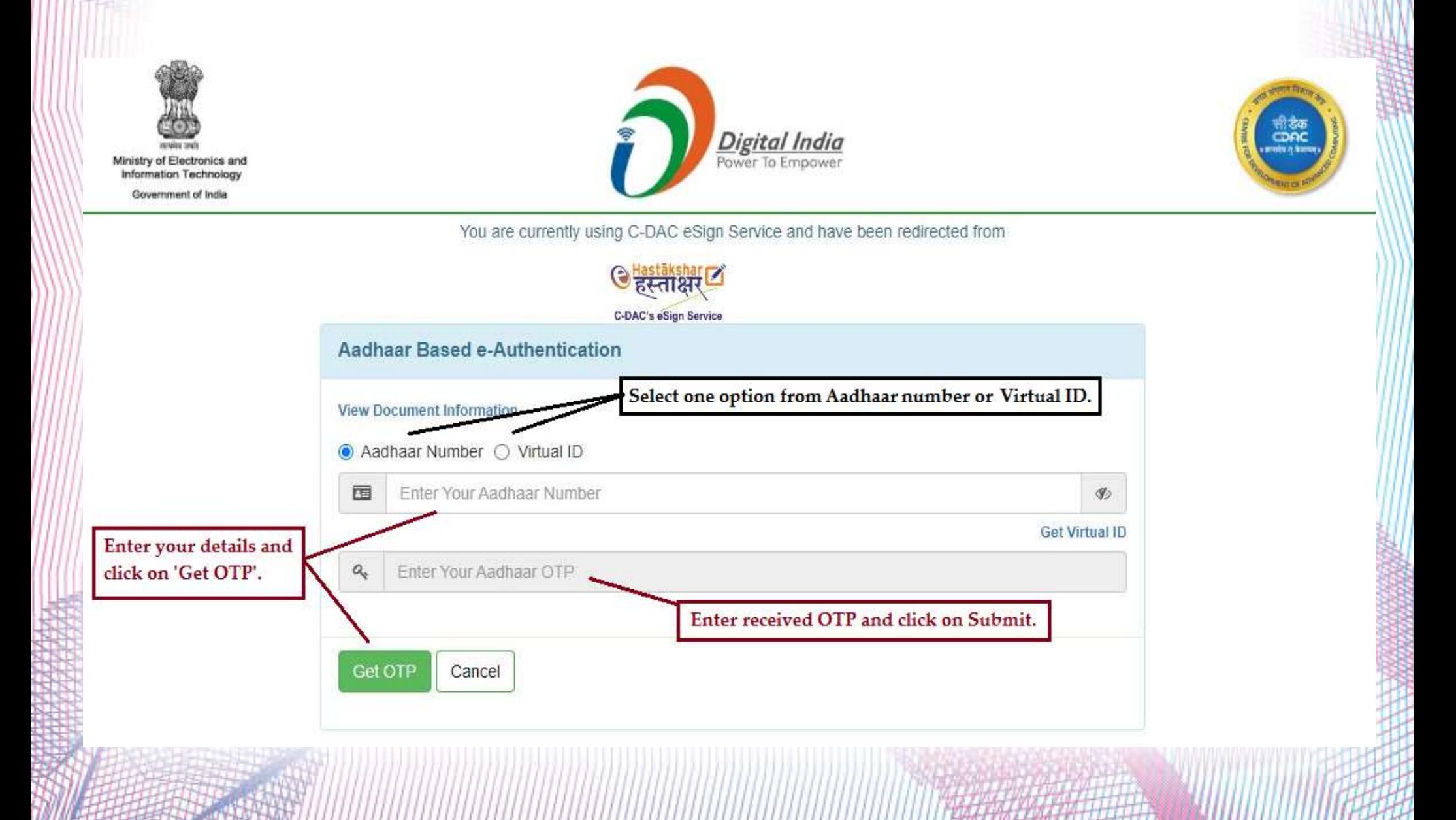

⚫ After successful verification of OTP, your nominations will get updated and you will get below screen.

E - Hastakshar

Pdf signed successfully...!!!

#### ◆**Online/Auto Transfer**

⚫ If previous employer not updated **Date of Exit** on PF portal then new UAN will be allotted to you from the present employer and also auto transfer claim will not be actionable.

 To avoid this mistake you have to activate your UAN and also update KYC and same will be approved from your previous employer

#### **Steps for Online Transfer of Claim**

- ⚫ **Step 1:** Login into UAN
- ⚫ **Step 2:** Member should check the conditions mentioned above in the UAN Portal.
- ⚫ **Step 3:** Bank account and bank IFSC code of employee should be seeded against the UAN Seeding Aadhar number and PAN against UAN is not mandatory for raising transfer claims.
- ⚫ **Step 4:** The employer should have approved the e-KYC.
- ⚫ **Step 5:** Employee should make request for transfer request by following steps. The previous/current employer should have digitally registered authorized signatories in EPFO PF account number of both previous and current employment of an employee should be entered in EPFO database.

#### • Only one transfer request against the previous member ID can be accepted.

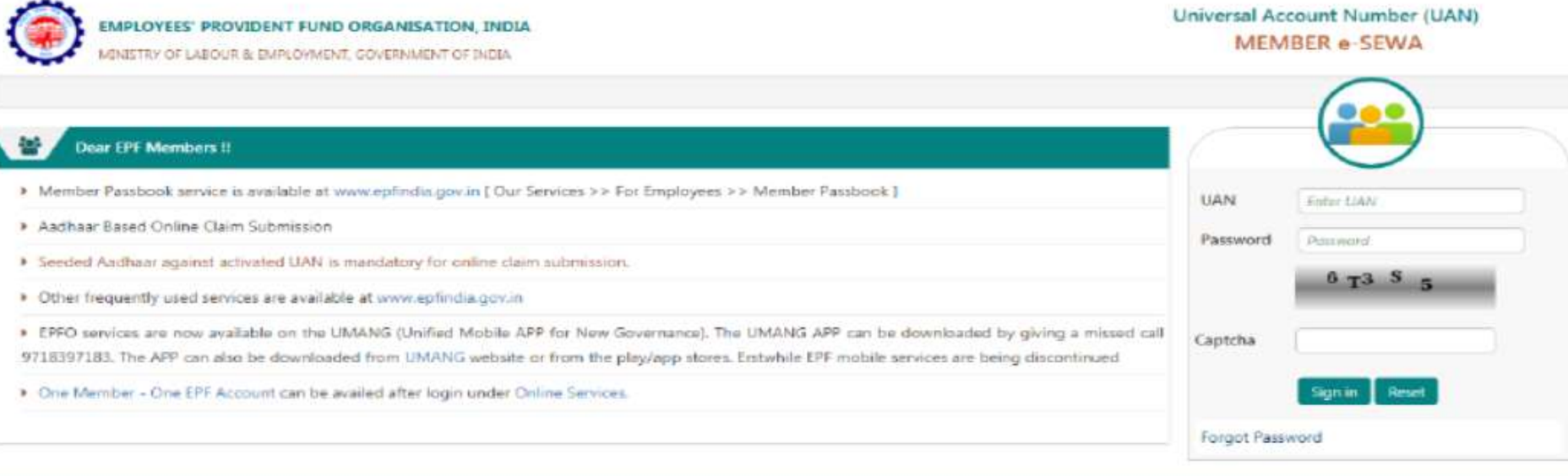

#### **EMPLOYEES' PROVIDENT FUND ORGANISATION, INDIA**

MINISTRY OF LABOUR & EMPLOYMENT, GOVERNMENT OF INDIA

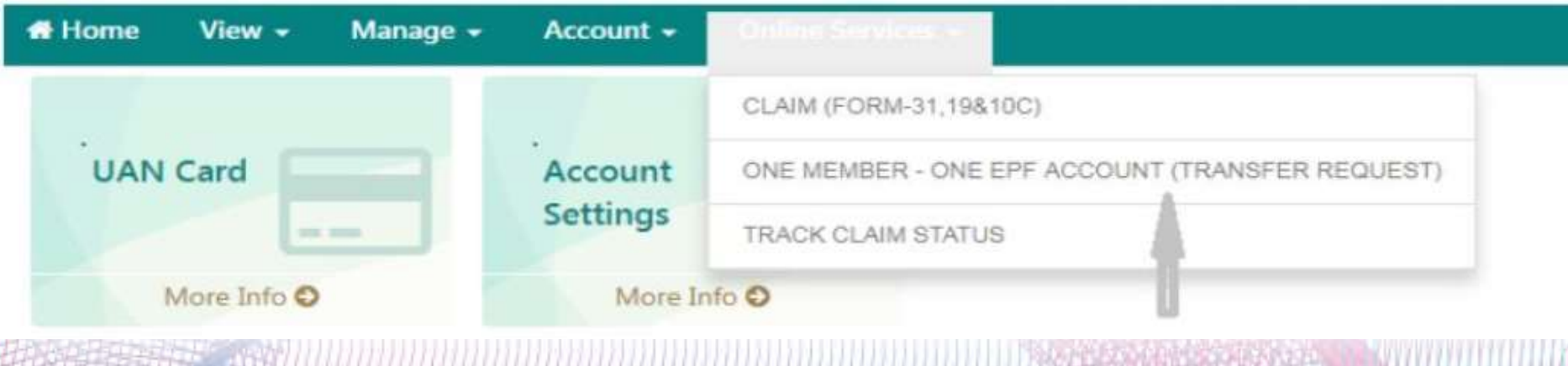

- Under 'Details of present account into which transfer will be affected', the user has to update his/her employee id beside 'PF Account No. (Trust)' field.
- In Step 1, if the UAN is generated for Previous Employer then you have to update it in 'Member ID/UAN' and click on 'Get Details' button.
- **If UAN** is not generated, then you have enter your 22 digit member ID in 'Member' ID/UAN' and click on 'Get Details' button.
- If you don't have 22 digit member id then click on 'Get MID' and fill the details as instructed and click on 'Submit'. Your 22 digit member ID will get populated in Member ID / UAN column. Then click on 'Get Detail'.
- •Once you click on Get Details, your details of previous PF account will get populated. Then there will be a selection box at left side, tick mark on the same.
- In Step 2 click on Get OTP, you will get the OTP on your registered mobile, enter the OTP and click on submit. Your online transfer application will get submitted and there will be a printable transfer application available for download. Kindly download the same, sign it and handover it to your HR dept.

#### ⚫Check all details are correct or not.

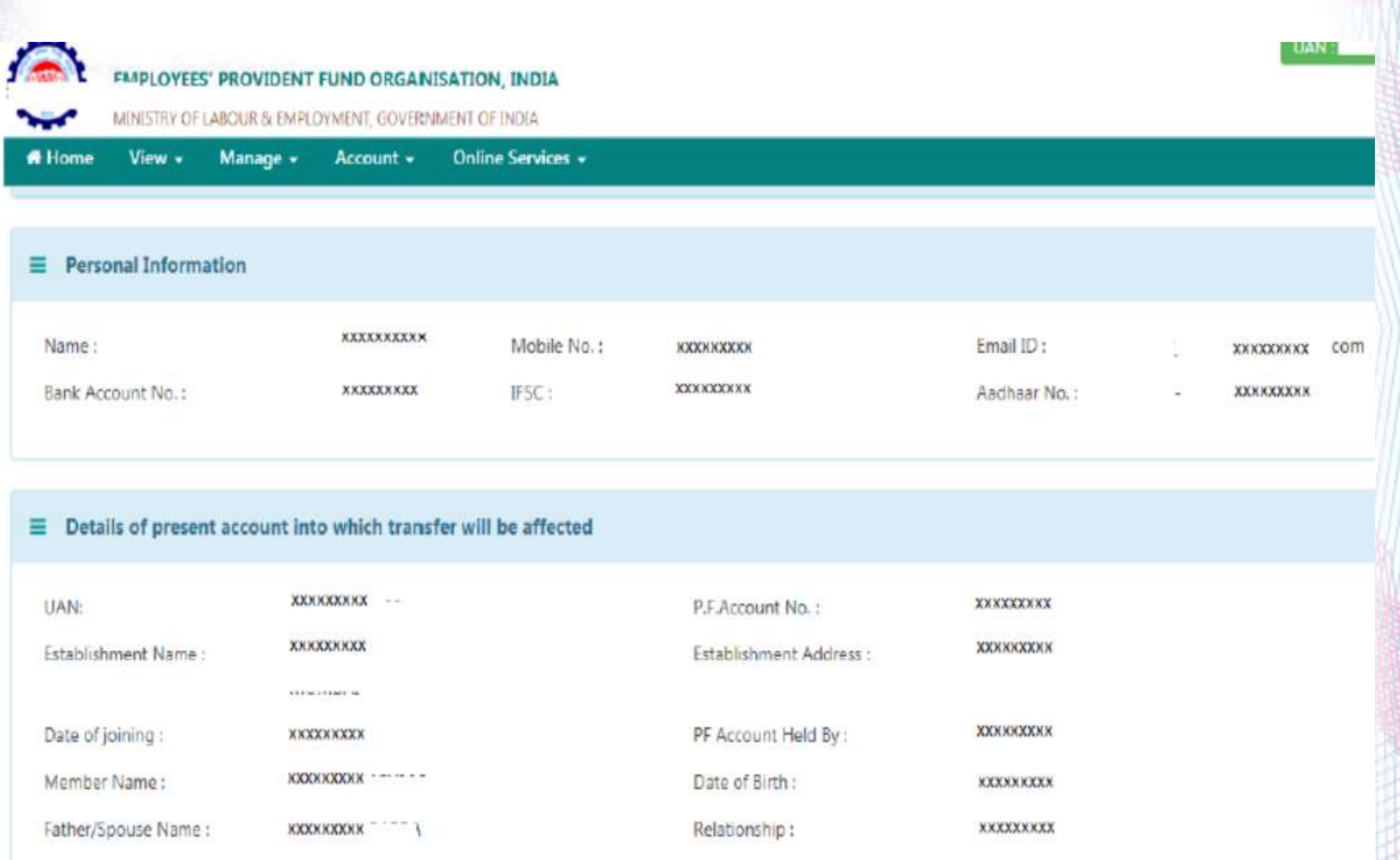

#### ⚫Fill all details and click on Submit.

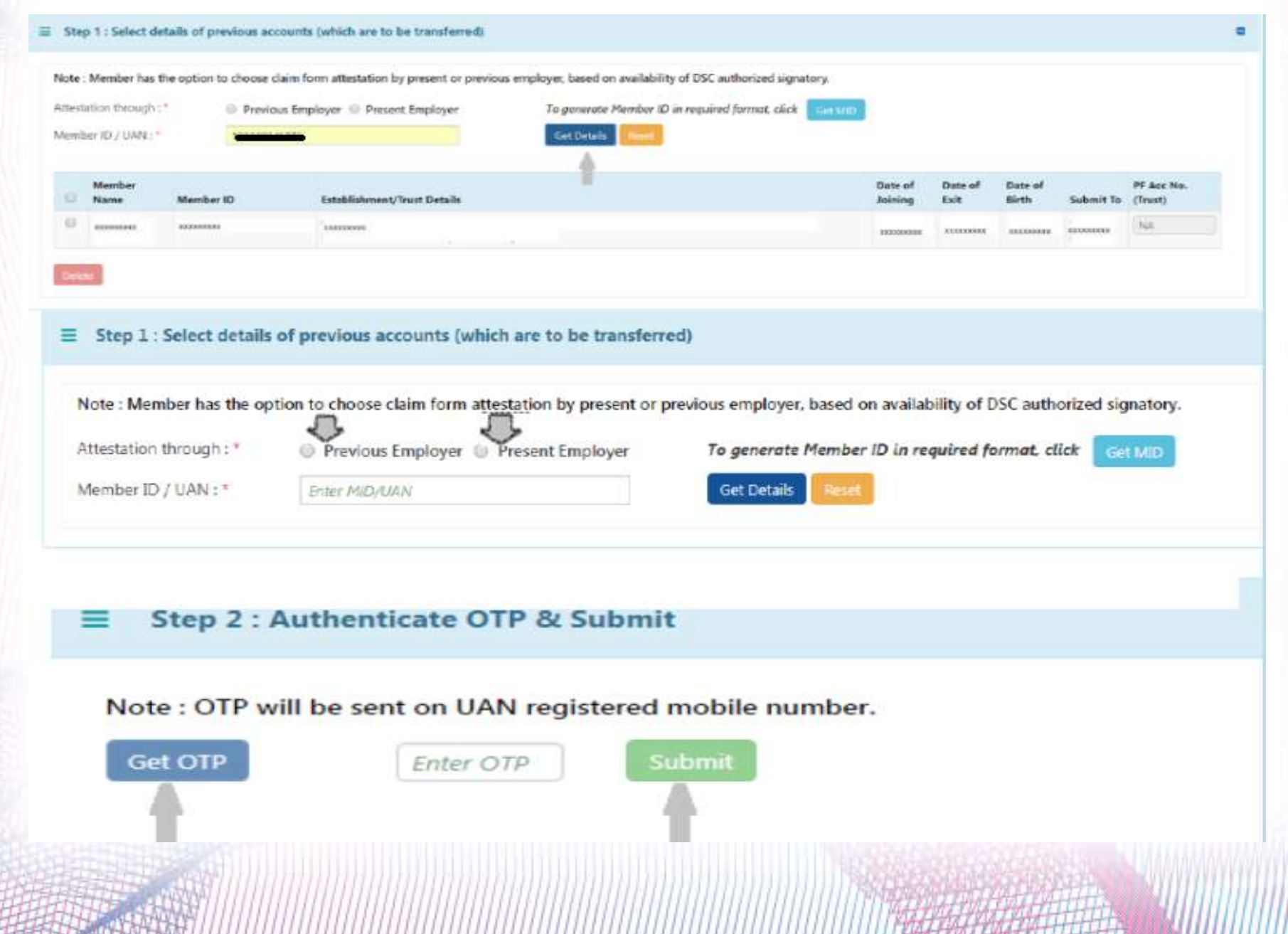

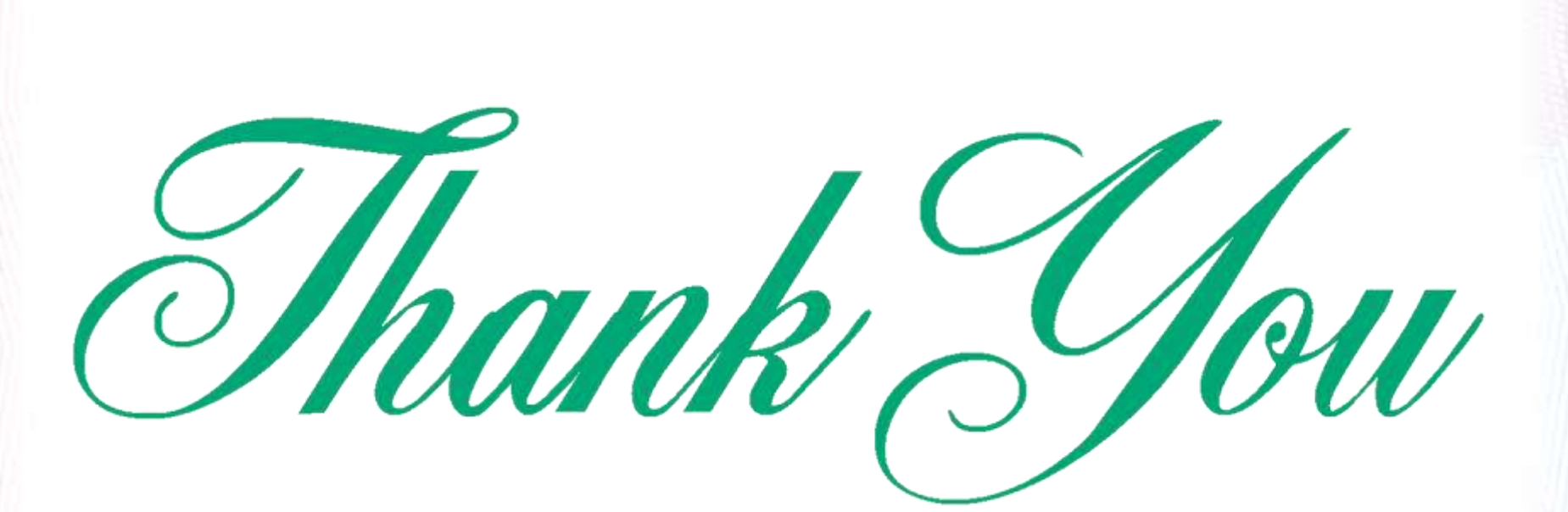

**CONSULTANTS PVT. LTD.** 

#### *Disclaimer*

This process is defined as per the requirement of the Client. The information complied in this file is based on the existing provisions on the EPFO Portal. Utmost care has been taken to include the latest amendments & changes. However, we cannot assume any responsibility or a legal liability for any errors or omissions. No obligation is assumed on VPD Consultants Pvt. Ltd. to revise this information to reflect changes in the EPFO Portal, and laws and regulations caused by any other events or conditions that occur subsequent to the date the document is shared with the Client i.e. subsequent *to 30th April, 2024.*